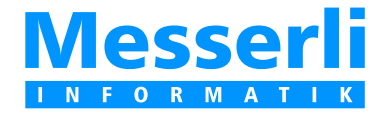

# BAUAD ELEKTRO **HLKS**

## **BauPlattform Planer**

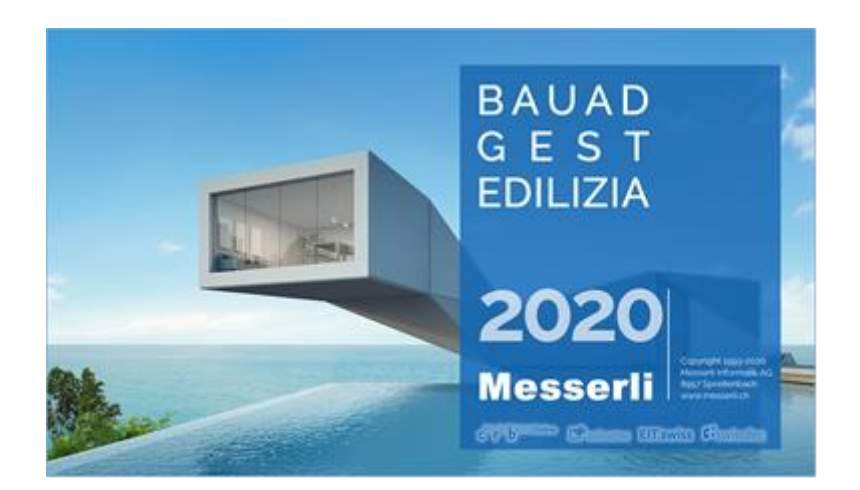

## Kurzanleitung

Die Benutzung der BauPlattform **ist kostenlos** für:

- die Planer mit MesserliBAUAD, -ELEKTRO oder -HLKS und Wartungsabonnement
- die Unternehmer, die zur Angebotseinreichung eingeladen sind

## Inhaltsverzeichnis

### **Bau-Plattform**

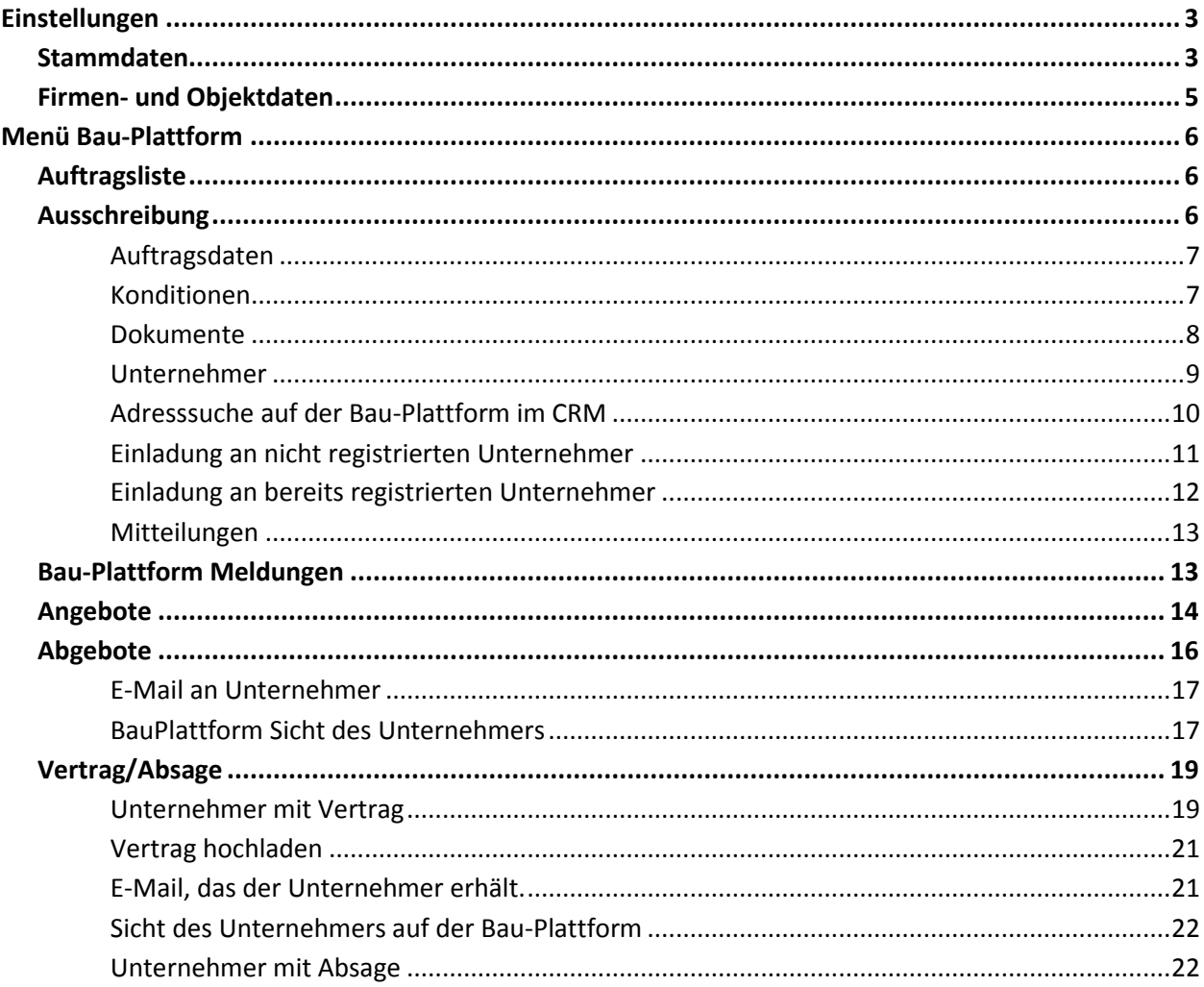

## **Bau-Plattform**

#### <span id="page-2-0"></span>**Einstellungen**

Im Programm unter der Registerkarte **Start,** Gruppe **Bau-Plattform** - **Einstellungen…** starten Sie die Stammdatenerfassung.

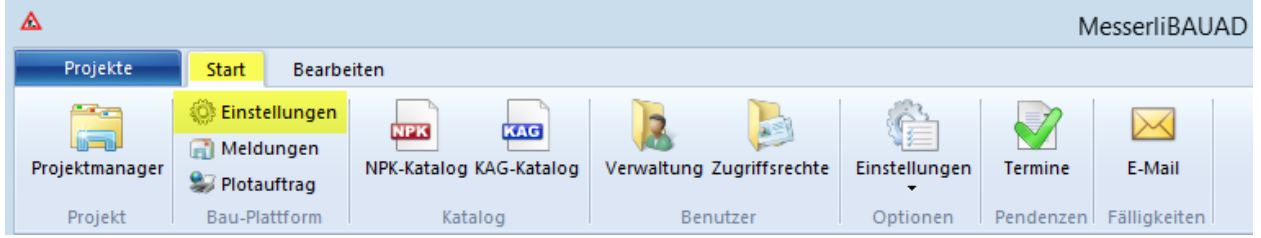

Ab **Version 2014** werden die **Kunden-Nr.** und das **Passwort** von der Lizenzierung übernommen und müssen somit für die Bauplattform nicht mehr eingegeben werden.

Als Administrator können Sie die Stammdaten wie Firmendaten, Zusatzinformationen und die Benutzereinstellungen der Bau-Plattform verwalten.

#### <span id="page-2-1"></span>**Stammdaten**

Im ersten Register werden alle relevanten **Firmendaten** erfasst. **Zwingend braucht es eine gültige E-Mail-Adresse**.

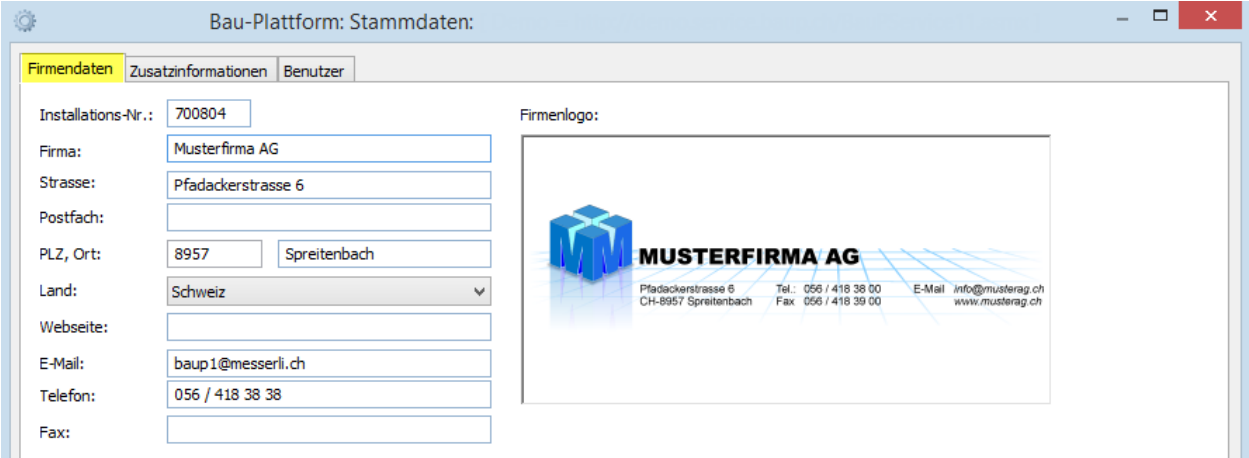

Im zweiten Register **Zusatzinformationen** können Sie zusätzliche Daten über Ihre Firma erfassen. Diese Daten sind wichtig für den Unternehmer um sie anhand der Firmengrösse, dem Alter der Fima, dem Einzugsgebiet und dem Leistungsangebot finden zu können.

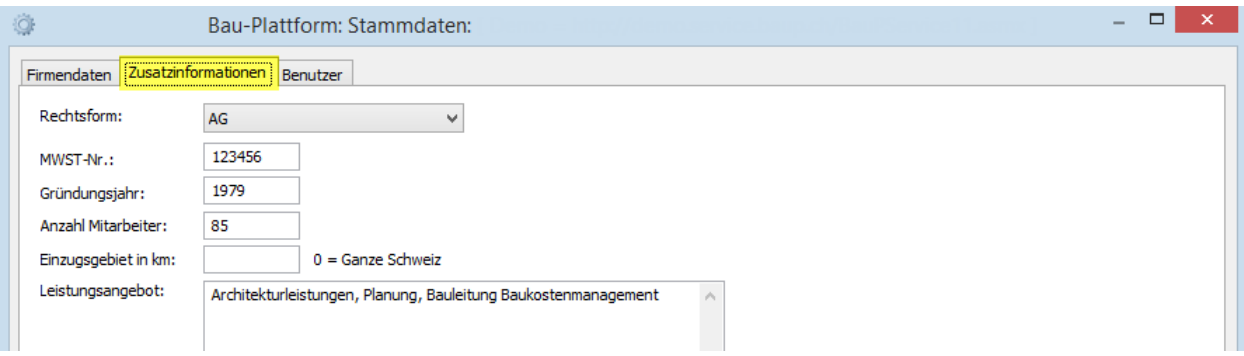

#### Alle Benutzer aus der Benutzerverwaltung werden in der Liste aufgeführt. **Zwingend braucht ein Benutzer, der Zugriff auf die Bau-Plattform haben soll, eine persönliche E-Mail-Adresse.**

Welche Funktionen ein Benutzer haben soll, werden mit den **Häkchen** angegeben. Nur ein Benutzer kann die Kontaktperson oder der Admin sein. Alle anderen Benutzer sind Sachbearbeiter.

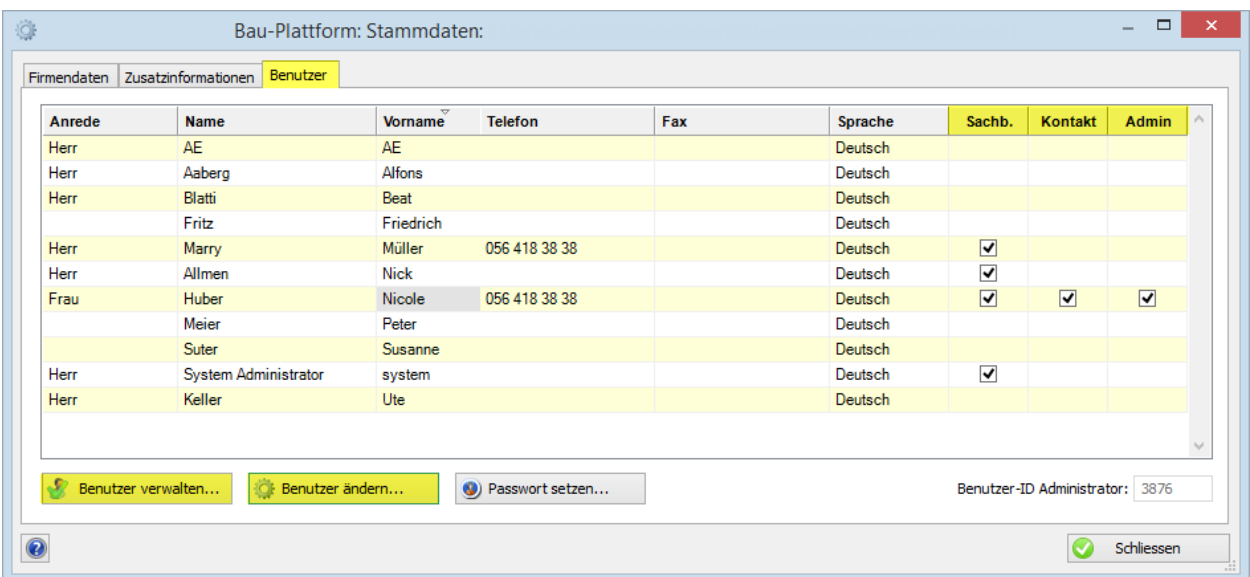

Mit der Schaltfläche **Benutzer verwalten** können auch neue Benutzer erfasst oder bestehende geändert werden. Bei einem bestehenden Benutzer öffnet sich das Mutationsfenster direkt mit **Doppelklick** oder mit **Klick** auf die Schaltfläche **Benutzer ändern**.

Die Benutzer, die in die Liste aufgenommen werden, erhalten automatisch eine E-Mail mit den Daten, um sich auf der Plattform [www.baup.ch](http://www.baup.ch/) anzumelden.

Für die Benutzung im Programm braucht es diese Angaben nicht.

Nachdem alle Daten erfasst sind, können die Stammdaten mit **Schliessen** verlassen werden.

Cantworten<br>
Cantworten<br>
Cantworten<br>
Cantworten<br>
Cantworten<br>
Cantworten<br>
Cantworten<br>
Cantworten<br>
Cantworten<br>
Cantworten<br>
Cantworten<br>
Cantworten<br>
Cantworten<br>
Cantworten<br>
Cantworten<br>
Cantworten<br>
Cantworten<br>
Cantworten<br>
Cantwo

QuickSteps 「a Verschieben

Registrierung BauPlattform - Nachricht

Kategorien

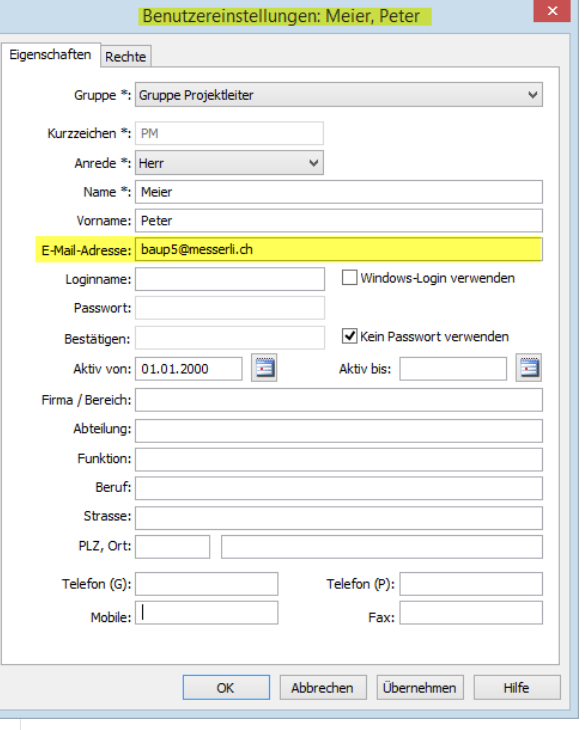

Sie wurden auf der Bauplattform erfolgreich registriert. Sie können sich mit der E-Mail Adresse und dem Passwort auf der BauPlattform anmelden.

F-Mail Adresse baup5@messerli.ch Passwort: KBJh:8

Antworten

Mo 16.12.2019 12:54 Mailservice Baup Registrierung BauPlattform

#### Login

Vielen Dank, dass Sie die BauPlattform verwenden.

Freundliche Grüsse Bau-Plattform-Team

Sehr geehrter Herr Meier

MESON + =

DATE NACHRICHT

Löschen

An

#### <span id="page-4-0"></span>**Firmen- und Objektdaten**

Im Programm muss als Erstes in einem Projekt in den Firmen- und Objektdaten, das auf die Bau-Plattform gestellt werden soll, das Häkchen **Projekt auf Bau-Plattform stellen** gesetzt werden.

Somit erhalten alle Eingabefeldern, die erfasst werden müssen einen **\***. Als Kontaktperson wird die Person vorgeschlagen, die auch als Benutzer im Programm angemeldet ist.

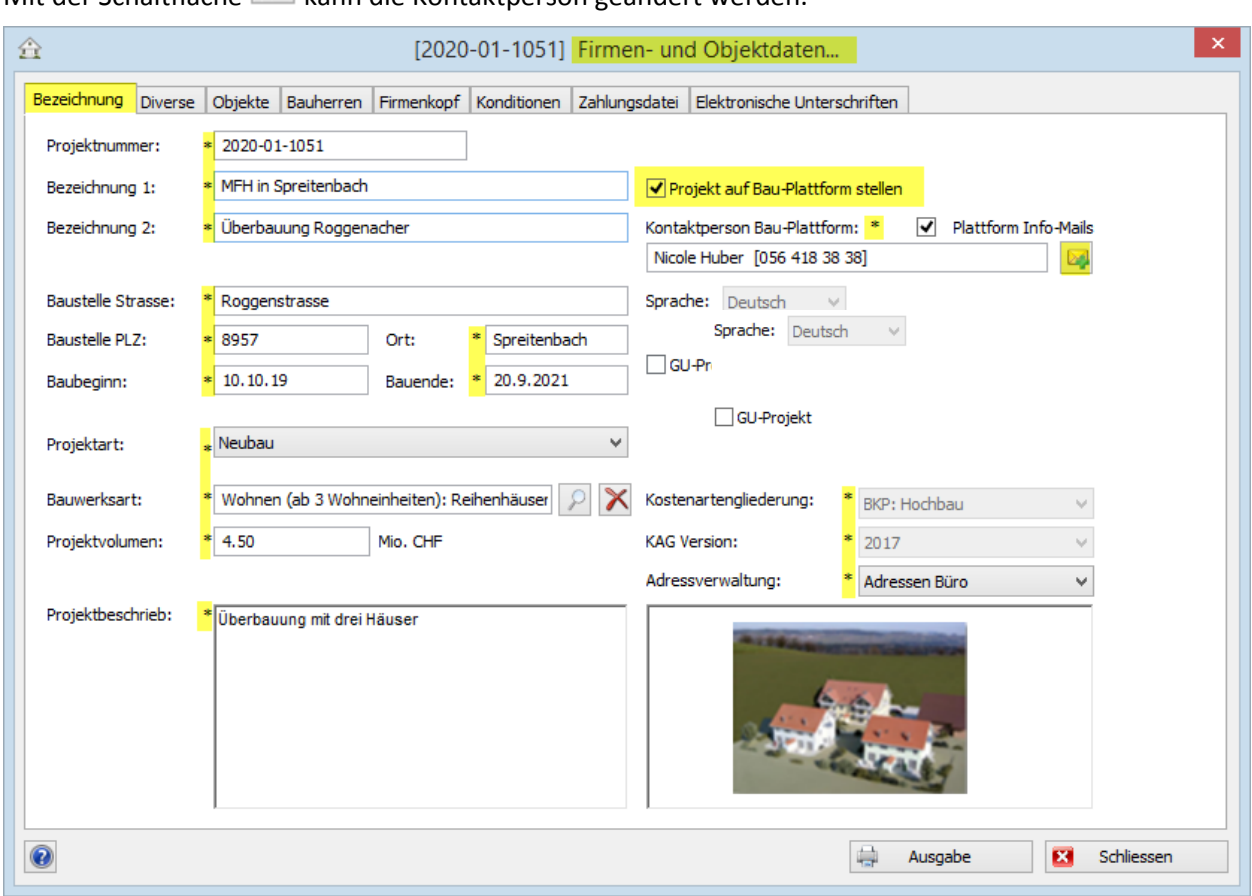

Wird das Fenster mit **Schliessen** verlassen, werden die Daten auf die Bau-Plattform geschrieben. Meldet man sich mit der persönlichen E-Mail-Adresse und dem Passwort au[f www.Baup.ch](http://www.baup.ch/) an, sind die Daten ersichtlich. Aber nur für die Personen der eigenen Firma, die als Benutzer für die Bau-Plattform eingerichtet wurden.

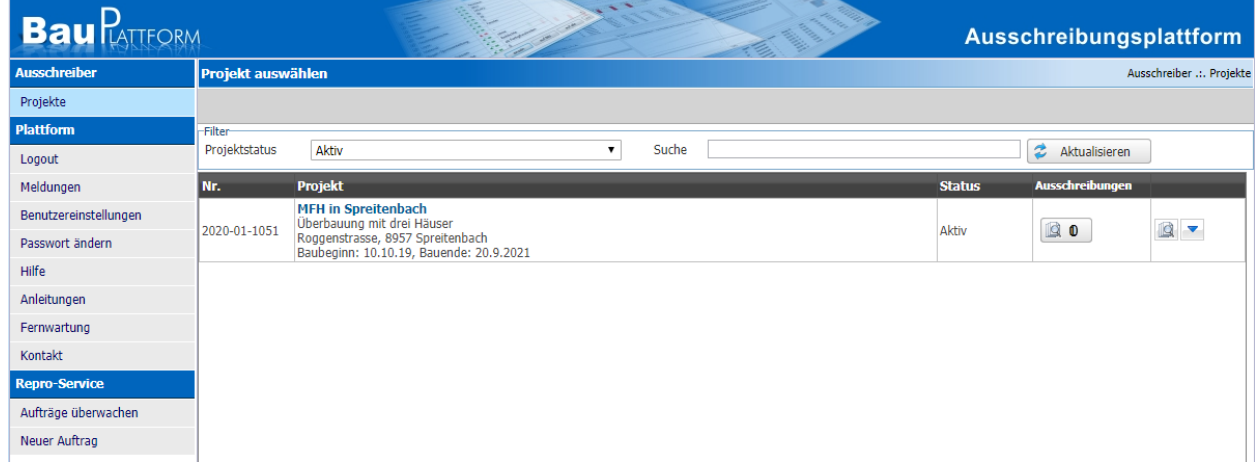

Mit der Schaltfläche kann die Kontaktperson geändert werden.

#### <span id="page-5-0"></span>**Menü Bau-Plattform**

Im Projektmenü finden Sie den Menüpunkt **Bau-Plattform.** Darin ist die komplette Steuerzentrale der Messerli Bau-Plattform.

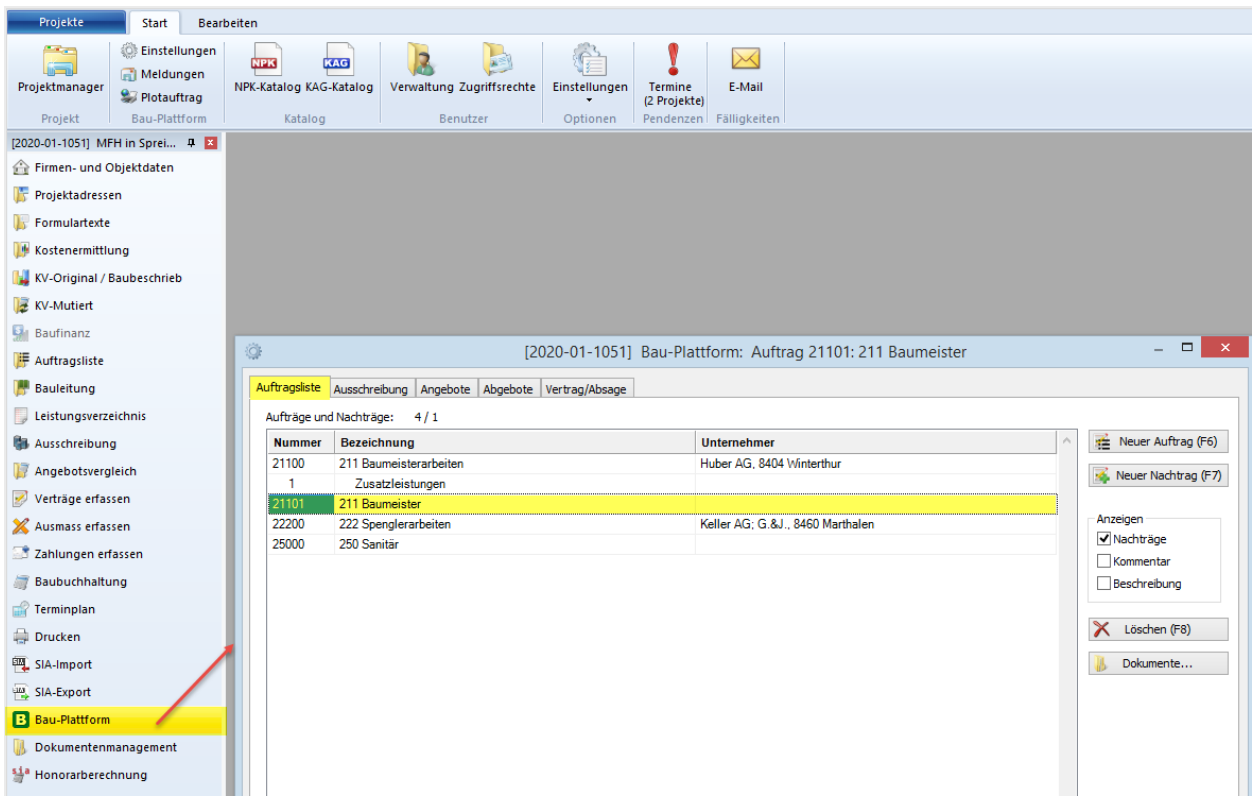

#### <span id="page-5-1"></span>**Auftragsliste**

Als Erstes wird der Auftrag aus der **Auftragsliste** gewählt. Dieser Auftrag muss bereits ein Leistungsverzeichnis enthalten.

#### <span id="page-5-2"></span>**Ausschreibung**

Anschliessend wechselt man auf das Register **Ausschreibung**.

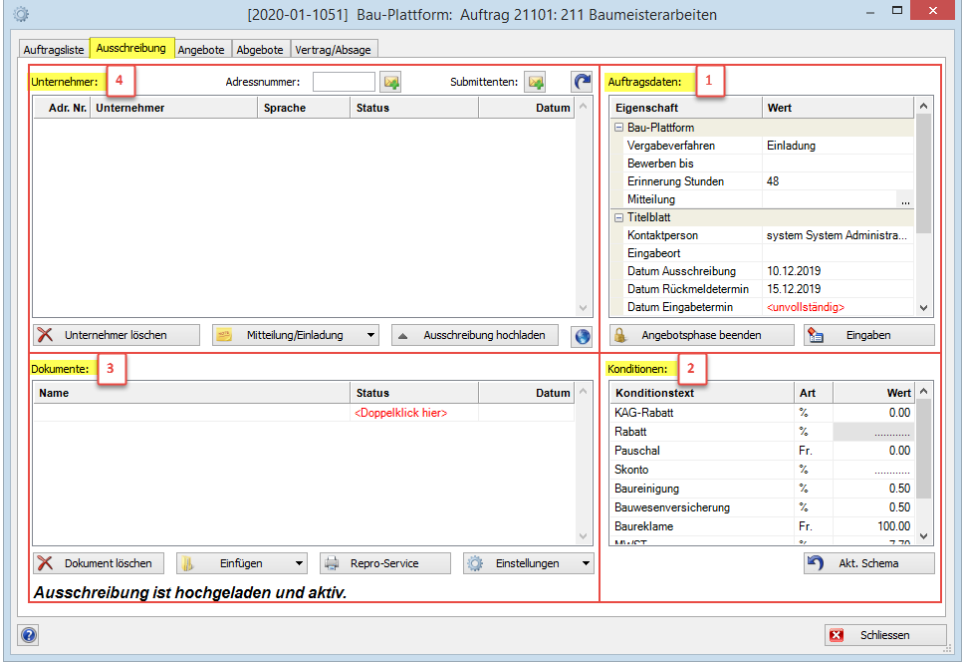

Messerli Informatik AG Seite 6 von 23

#### <span id="page-6-0"></span>**Auftragsdaten**

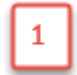

Als Erstes werden die Felder der Auftragsdaten, die rot mit **unvollständig** markiert sind, erfasst. Entweder schreibt man direkt in die Felder oder erfasst die fehlenden Angaben im Druckmenü der

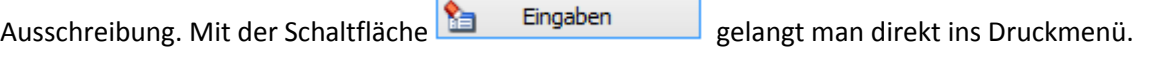

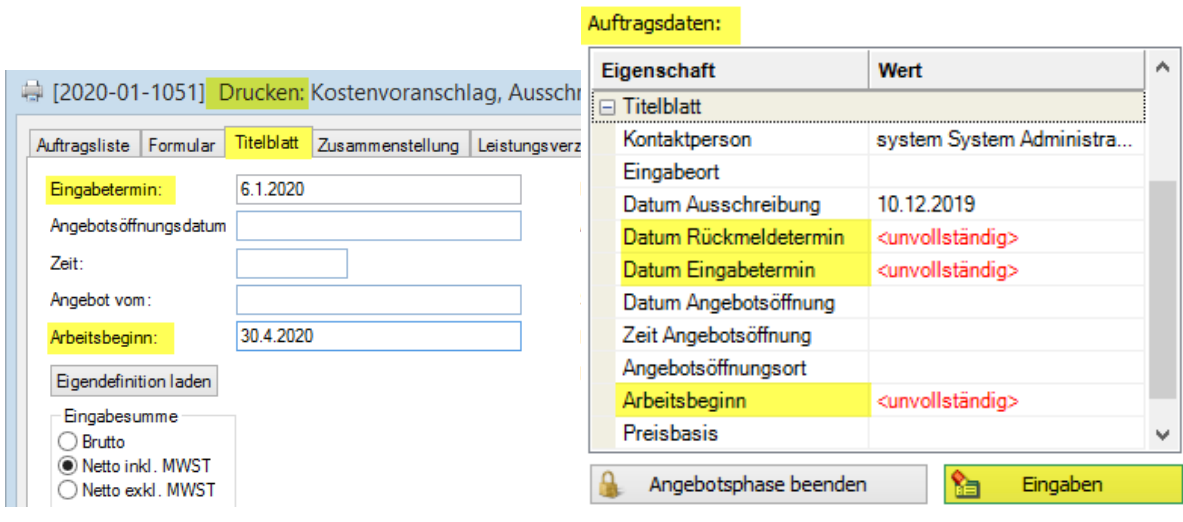

<span id="page-6-1"></span>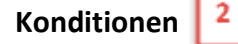

Die Konditionen sollten überprüft werden. Wenn die Ausschreibung hochgeladen wurde, können diese nicht mehr geändert werden.

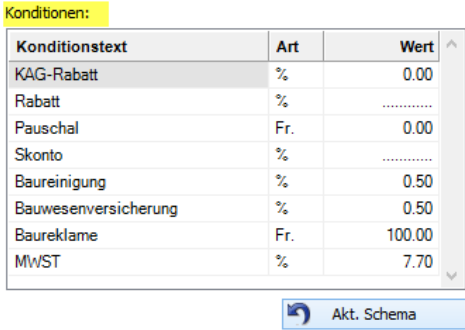

Wenn noch Änderungen an den Konditionen nötig sind, können diese ebenfalls im Druckmenü der Ausschreibung gemacht werden.

Ebenfalls gelangt man mit der Schaltfläche

I Ya Eingaben

Druckmenü zu den Ausschreibungs-Konditionen im Register **Angebotsunternehmer**.

ins

Mit **Schema bearbeiten** öffnet sich das Bearbeitungsfenster.

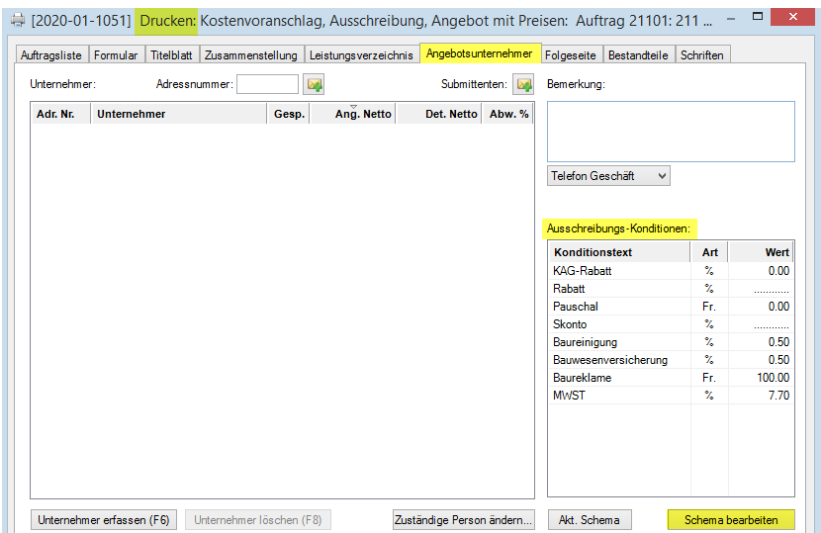

#### <span id="page-7-0"></span>**Dokumente**

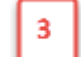

Im nächsten Schritt werden alle Ausschreibungs-Unterlagen zusammengestellt.

Bevor die Dateien erstellt werden, kann man mit der Schaltfläche die Einstellungen v die Druckeinstellungen und die SIA451 Exporteigenschaften überprüfen.

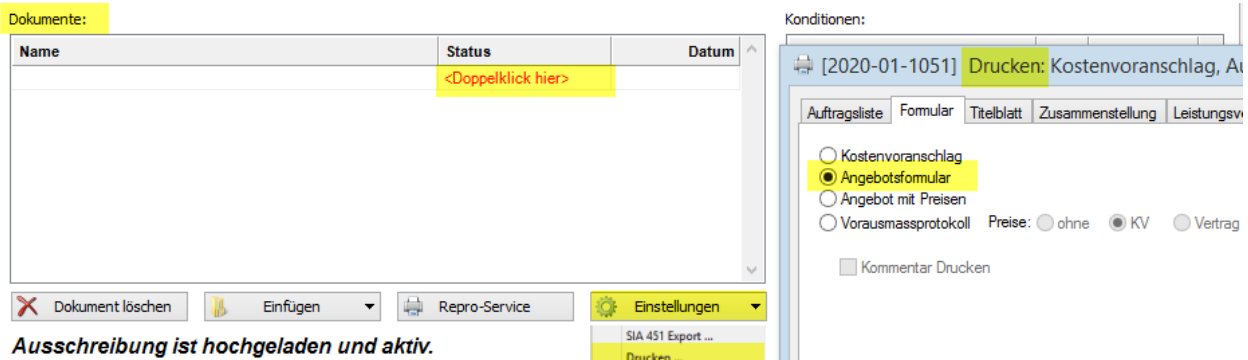

#### **Wichtig:**

Damit der Austausch auf der Plattform richtig funktioniert, muss die SIA-Datei zwingend in diesem Fenster generiert werden. Es funktioniert nicht, wenn eine bestehende SIA-Datei, die irgendwo gespeichert wurde, nur als Datei mit der **Schaltfläche Einfügen** angehängt wird. Falls Sie das Leistungsverzeichnis nicht im Programm erstellt haben, müssen Sie die SIA-Datei vorgängig mit dem SIA-Import einlesen.

Wenn man einen **Doppelklick** auf das Statusfeld <Doppelklick hier> macht, wird die SIA-Datei (CRBX) und der Ausdruck **Ausschreibung und Angebot** automatisch als PDF generiert.

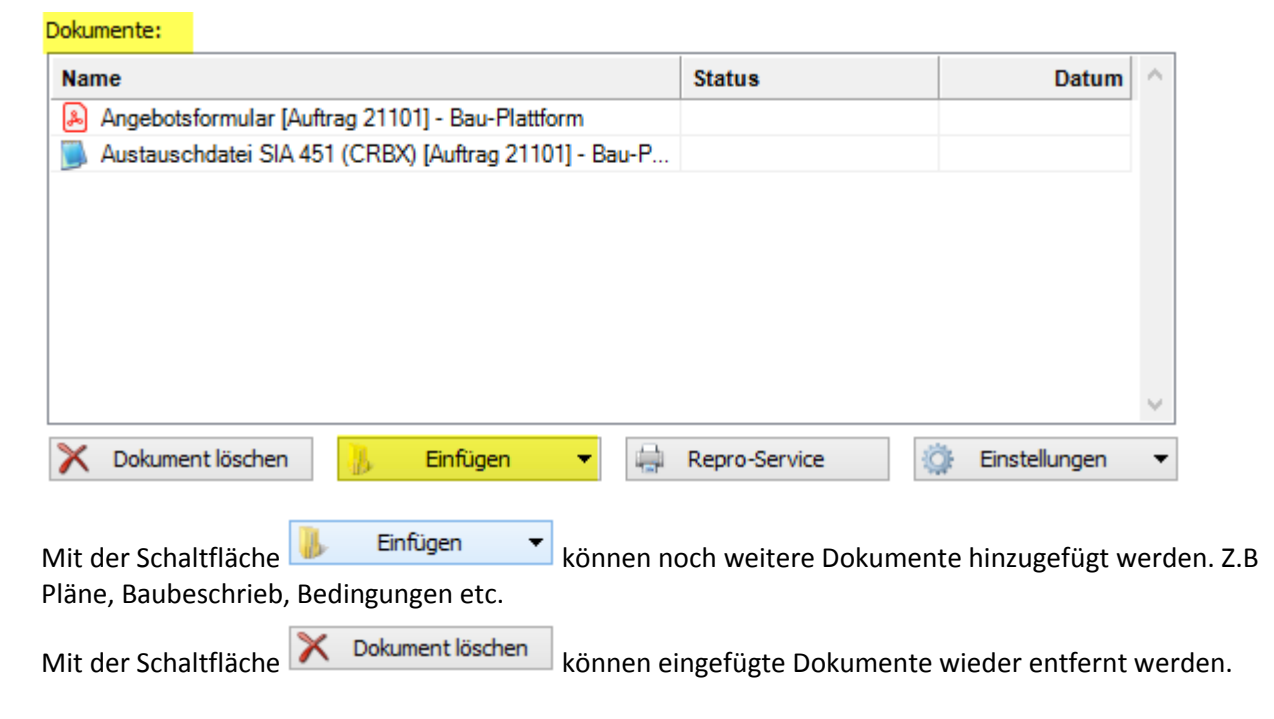

<span id="page-8-0"></span>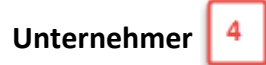

In der Unternehmerliste werden die Unternehmer angezeigt, die vorher in der Versandliste eingegeben worden sind. Weitere Unternehmer können aus der Adressverwaltung mit Adressnummer: oder aus der Submittentenliste mit submittenten: Beholt werden.

Wird ein Unternehmer als **unvollständig** angezeigt, so gibt der **Tooltip** an, welche Eingaben fehlen. Wahrscheinlich besitzt diese Adresse keine Person und/oder E-Mail-Adresse. Mit Klick auf die Schaltfläche <sub>ku</sub> können diese Eingaben ergänzt werden. Bei den anderen Adressen kann mit **Doppelklick** das Adressdatenfenster aufgerufen werden, um die Adressen allenfalls zu überprüfen.

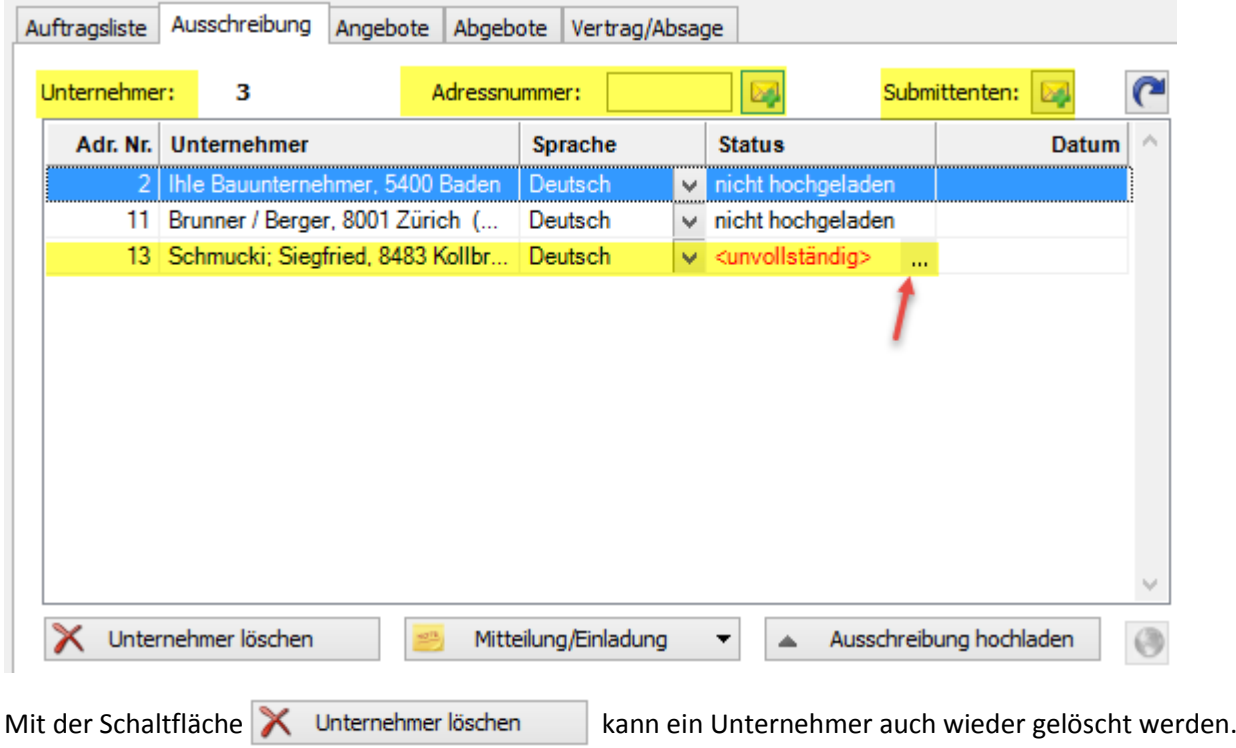

Ausschreibung hochladen  $\triangle$ 

Mit **Ausschreibung hochladen** werden alle Dokumente auf die Bau-Plattform übermittelt. Von der Bau-Plattform werden dann alle Unternehmer aus der Liste benachrichtigt, ihr Angebot einzureichen. In der Spalte **Status** ist immer der aktuelle Stand des Unternehmers ersichtlich. In der Spalte **Datum** zeigt es das aktuelle Datum zum Zeitpunkt des Hochladens.

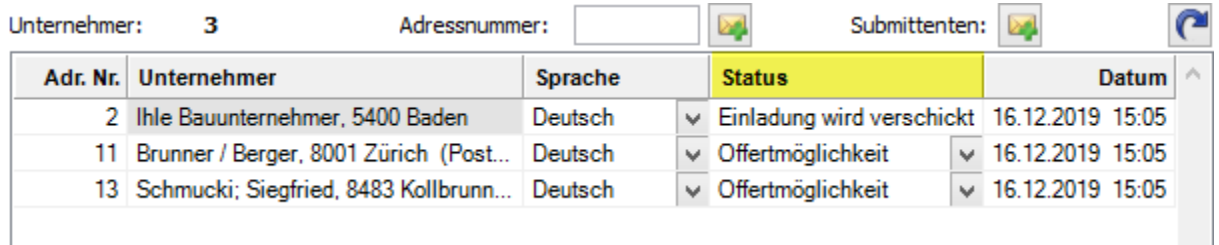

#### **Einladung wird verschickt**

Ist ein Unternehmer noch nicht registriert, bekommt er automatisch eine Einladung sich zu registrieren, um ein Angebot einreichen zu können.

#### **Offertmöglichkeit**

Ist der Unternehmer bereits auf der Bau-Plattform registriert, kann er sich mit seinen Daten einloggen um zur Ausschreibung zu gelangen.

#### <span id="page-9-0"></span>**Adresssuche auf der Bau-Plattform im CRM**

Wird in die Adressverwaltung gewechselt um eine Unternehmeradresse zu suchen und zu übernehmen, kann auch auf der **Bau-Plattform** gesucht werden.

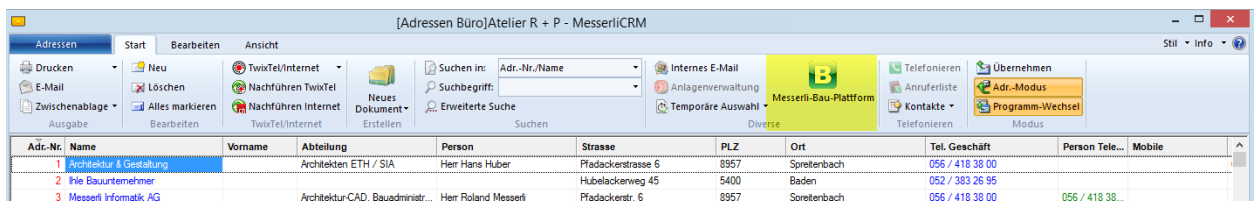

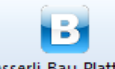

Mit der Schaltfläche Messerli-Bau-Plattform lassen sich Adressen von Unternehmern, die sich bereits auf der Bauplattform registriert haben, suchen.

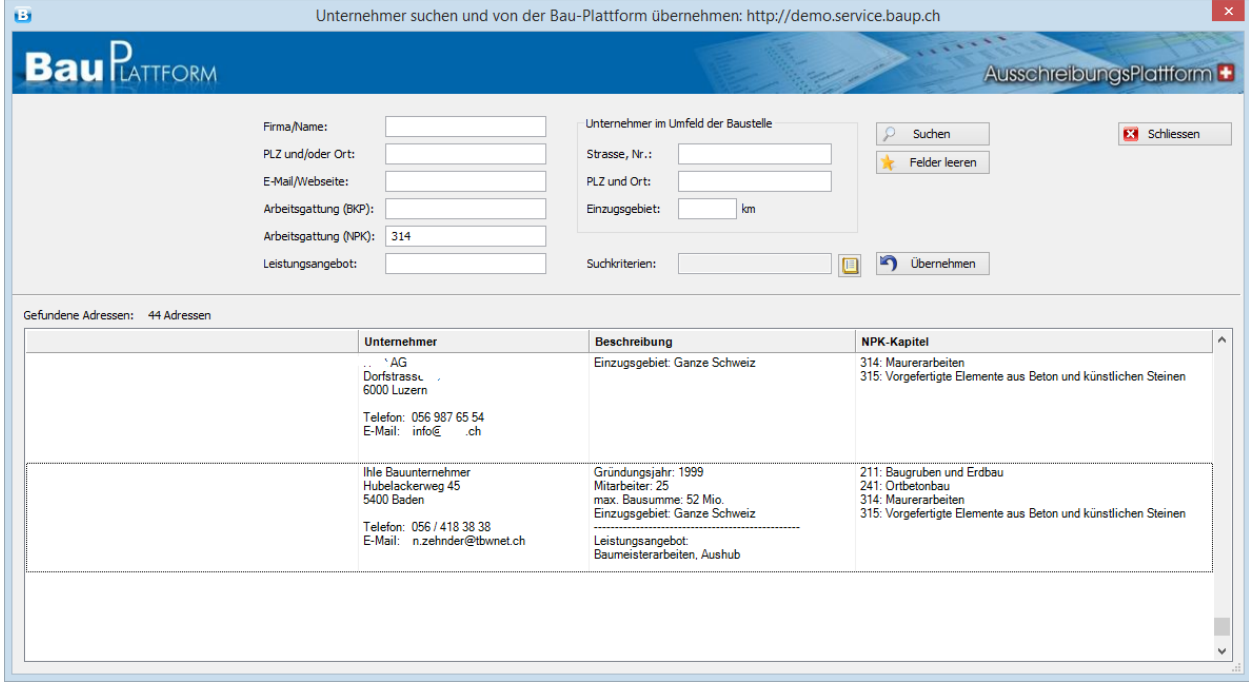

Anhand der zahlreichen Suchfelder wie:

Firma/Name:

Plz/Ort:

E-Mail/Webseite:

Arbeitsgattung (BKP): suche nach Arbeitsgattungen

Arbeitsgattung (NPK): kombiniert mit NPK Kapitel

Leistungsangebot: suche nach freiem Text der Unternehmer

Strasse, Nr.

PLZ/Ort:

Einzugsgebiet: Einzugsgebiet in km

können Sie nun beliebig nach Adressen suchen und diese per Schaltfläche  $\Box$  Übernehmen in die aktuelle Adressverwaltung übernehmen. Diese Funktion ist auch per **Doppelklick** möglich.

Wird ein Unternehmer markiert, kann auf die Schaltfläche geklickt werden. Damit öffnet sich die BauPlattform, aus der Sicht des Unternehmers. Somit haben sie eine Ansicht, wie dem Unternehmer Ihre Unterlagen angezeigt werden.

#### <span id="page-10-0"></span>**Einladung an nicht registrierten Unternehmer**

E-Mail an einen nicht registrierten Unternehmer mit der Einladung, sich kostenlos registrieren zu lassen.

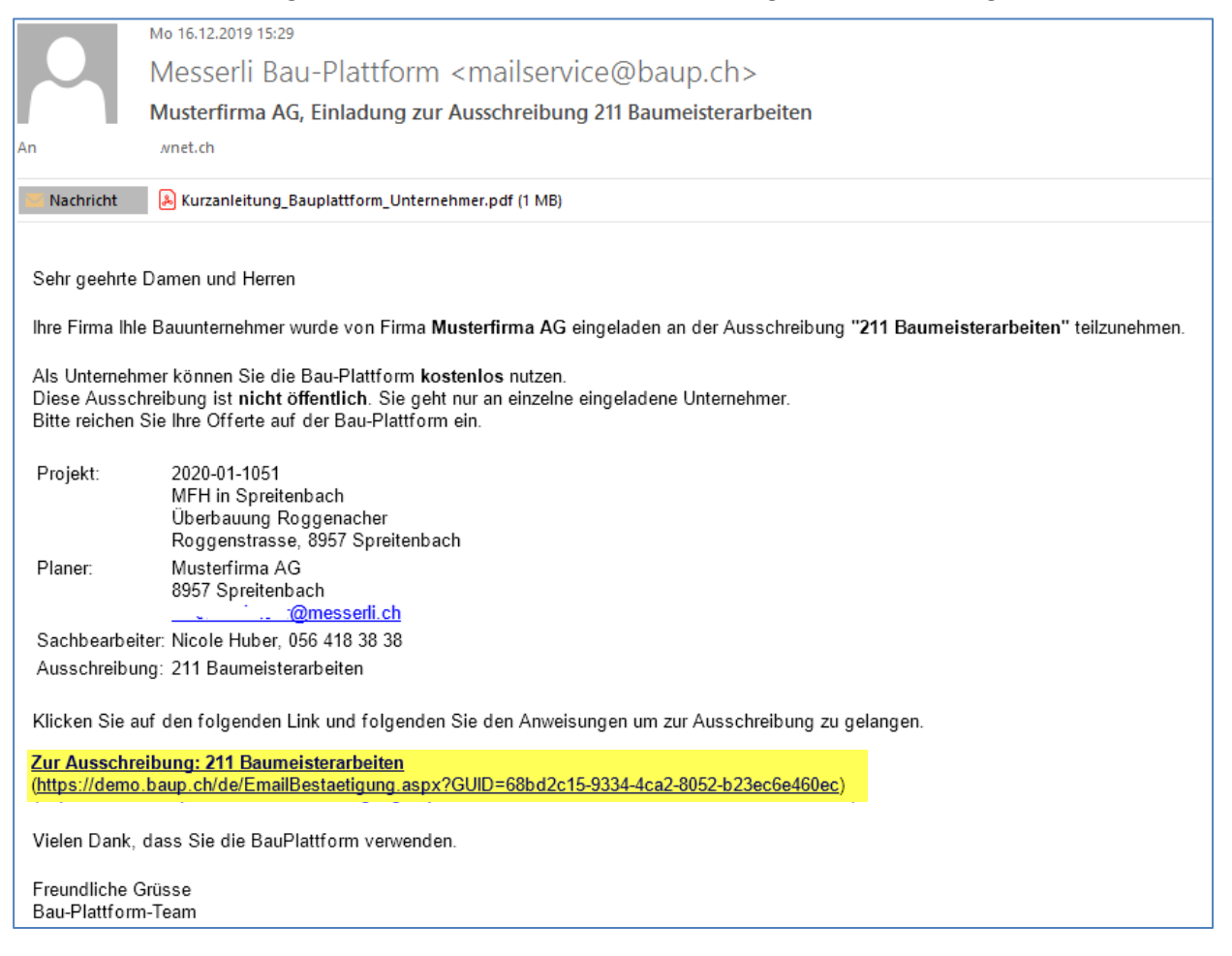

Wenn der Unternehmer auf den **Link** klickt, öffnet sich in seinem Standard Internet-Browser folgende Seite. Wenn er noch nicht registriert ist kann er dies hier ausführen. Anschliessend erhält er seine Zugangsdaten per Mail und gelangt zur Ausschreibung.

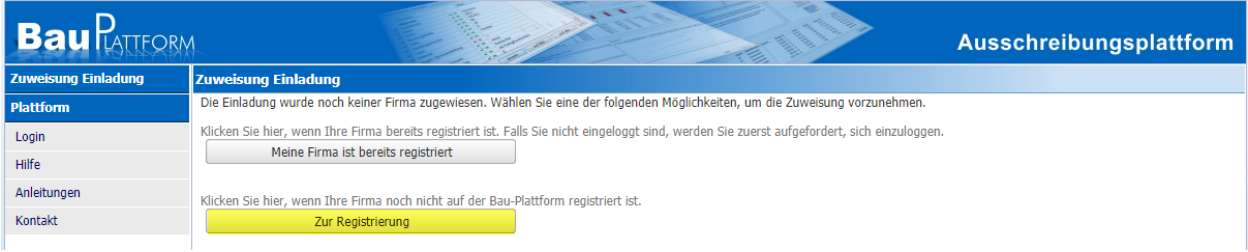

#### <span id="page-11-0"></span>**Einladung an bereits registrierten Unternehmer**

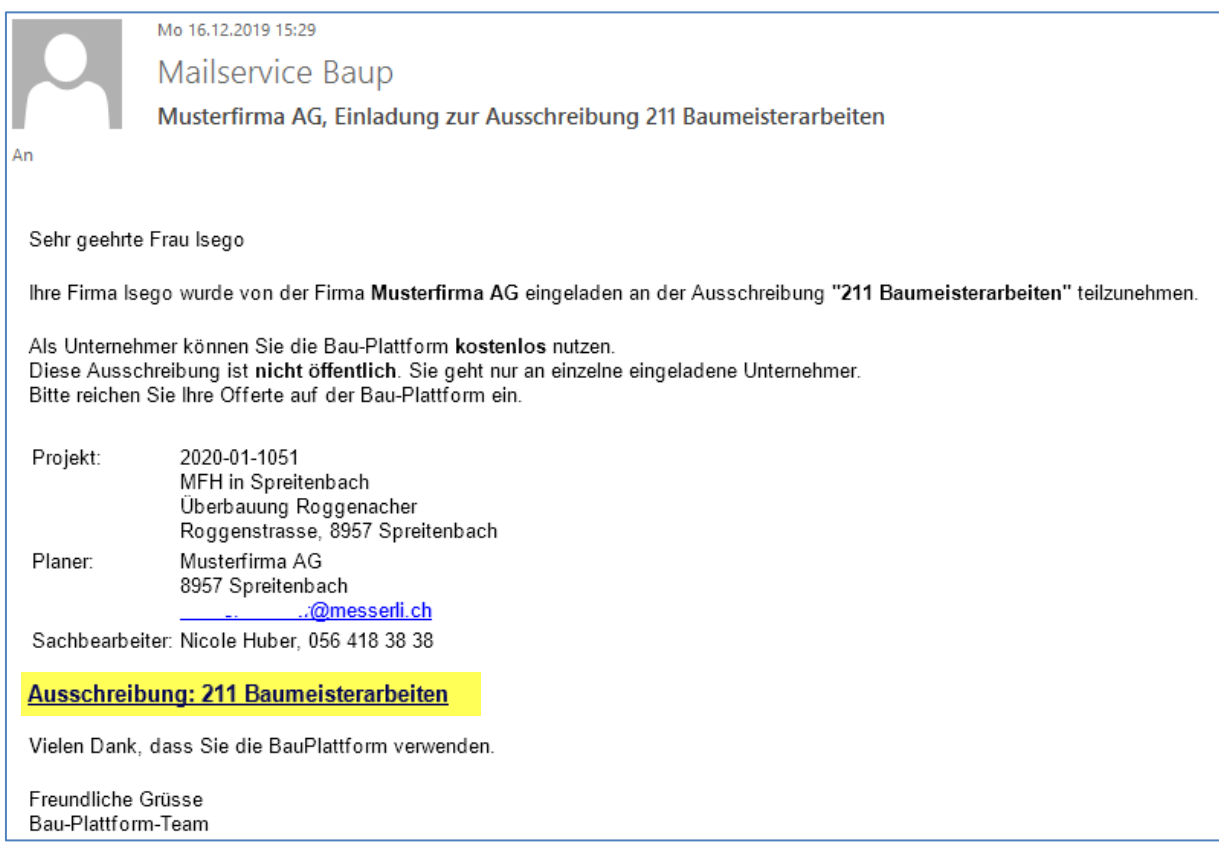

Mail an Unternehmer, der sich schon registriert hat.

Unternehmer, die bereits registriert sind, gelangen mit **Klick** auf den **Link** direkt zur Anmeldung. Seine Login-Daten hat der Unternehmer bereits erhalten.

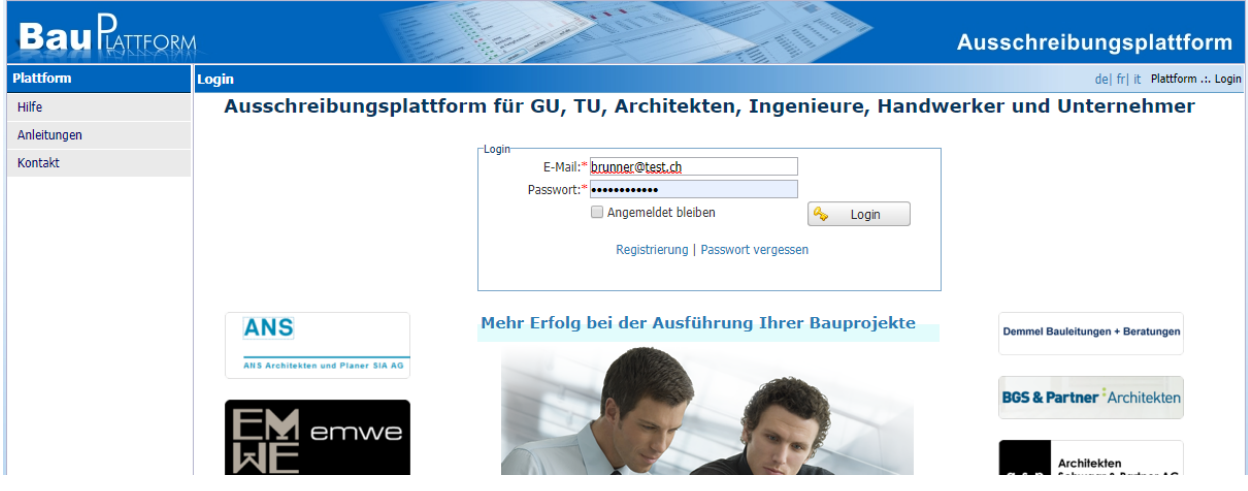

#### <span id="page-12-0"></span>**Mitteilungen**

Mit dieser Funktion kann eine zusätzliche Mitteilung erfasst werden, die allen oder auch nur ausgewählten Unternehmern zugestellt werden kann.

Diese Mitteilung wird anschliessend per E-Mail verschickt.

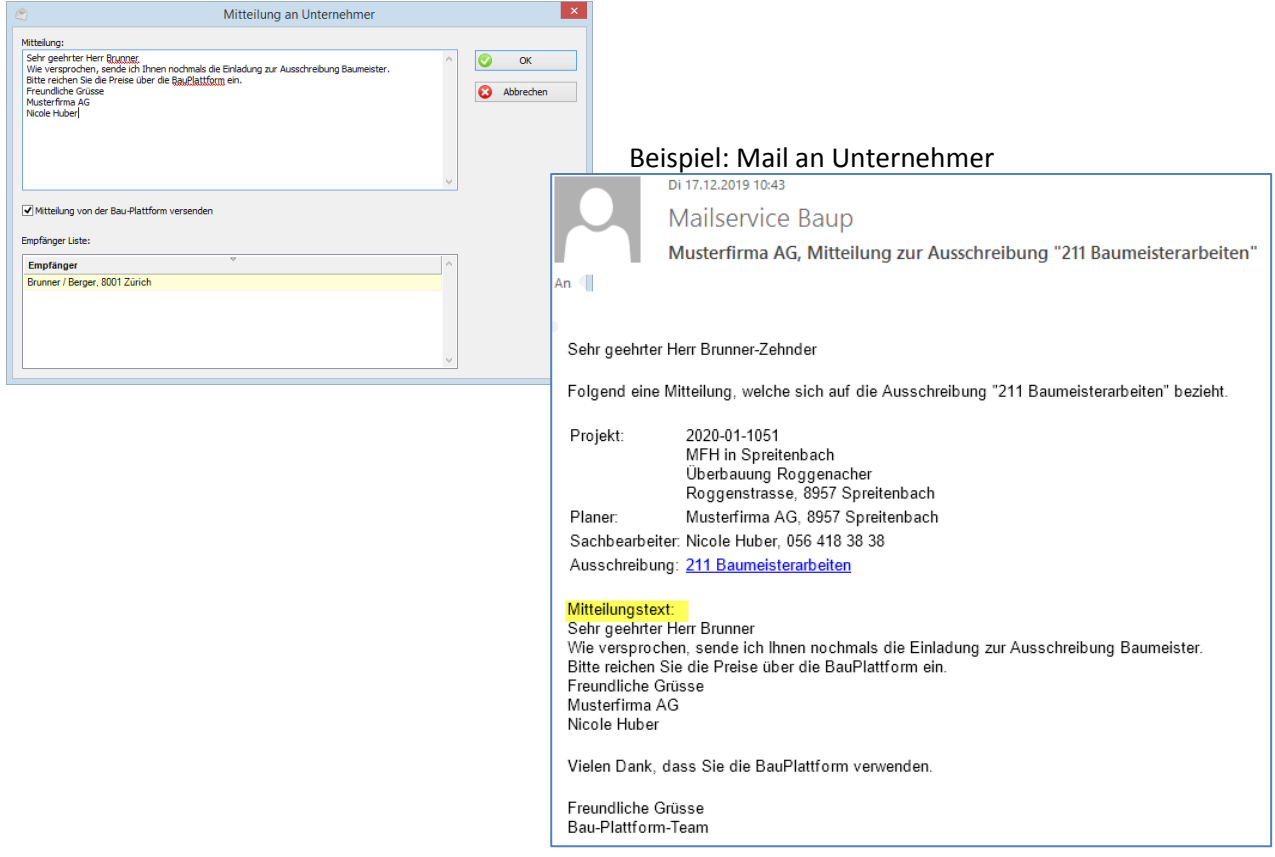

#### <span id="page-12-1"></span>**Bau-Plattform Meldungen**

Hier werden alle Aktivitäten der Bau-Plattform dokumentiert. Mit dem Filter kann man die Meldungen in verschiedene Themen gliedern. Ohne dass man sich unte[r www.baup.ch](http://www.baup.ch/) anmelden muss, ist ersichtlich wenn ein Unternehmer mitrechnet, ein Angebot eingereicht hat, etc.

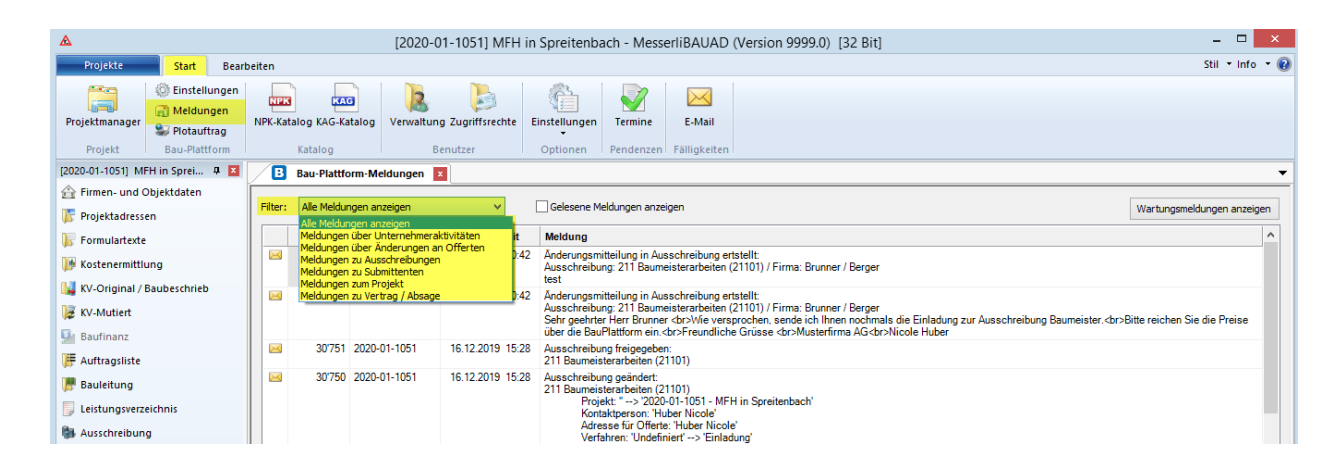

#### <span id="page-13-0"></span>**Angebote**

Hat ein Unternehmer offeriert, erhalten Sie eine E-Mail.

 $\overline{\mathbf{v}}$ Angebote herunterladen

Im Menü **Bau-Plattform** im Register **Angebote** lassen sich die Angebote herunterladen und können direkt im Angebotsvergleich miteinander verglichen werden. In der Spalte **Status** sind immer die aktuellen Aktionen ersichtlich.

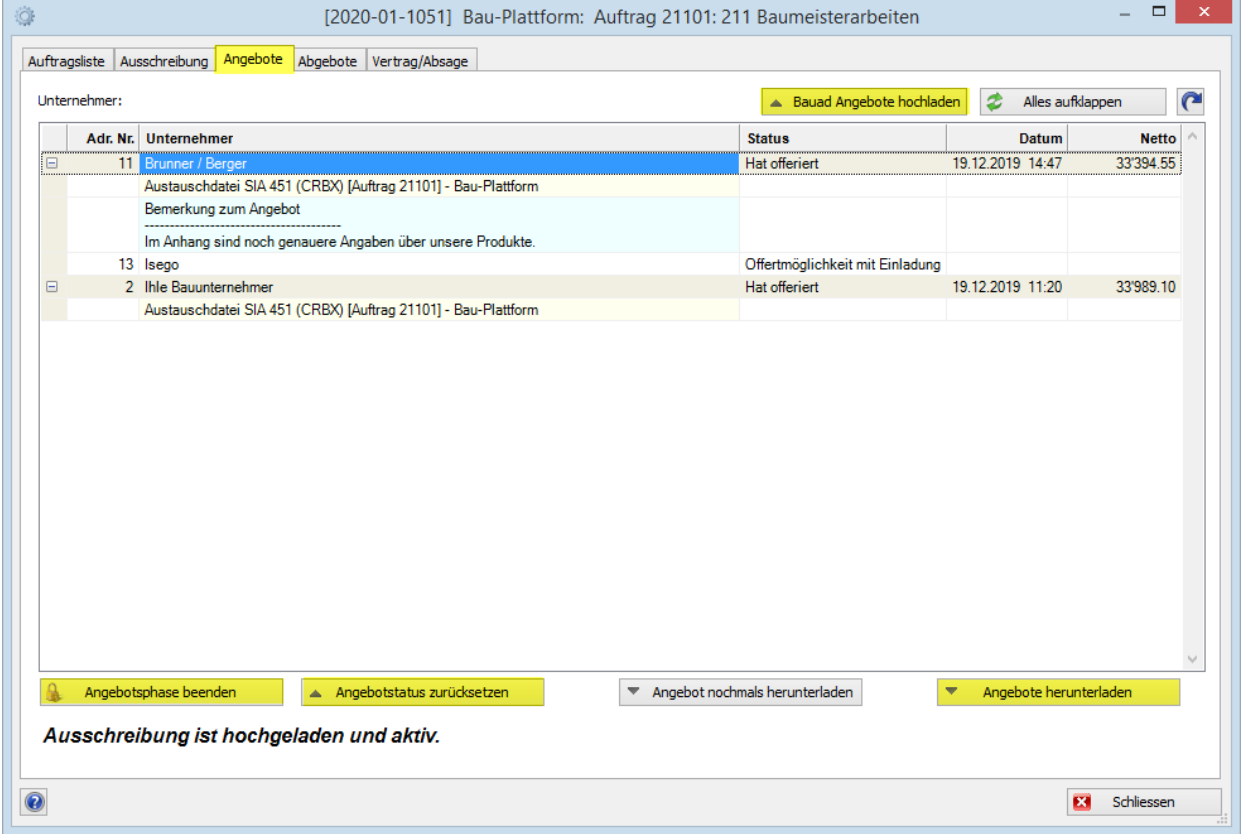

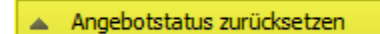

Hat ein Unternehmer die Offerte bereits eingereicht, möchte diese aber nochmals ändern, kann man die Offerte für den gewählten Unternehmer wieder frei geben. Dieser kann anschliessend eine neue Offerte einreichen.

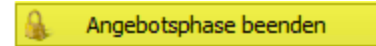

Die Angebotsphase kann jederzeit beendet werden, sonst dauert sie bis zum vorgegebenen Eingabedatum.

Ist die Angebotsphase beendet, entweder durch das Eingabedatum oder die manuelle Beendigung, werden die Register **Abgebote** und **Vertrag/Absage** freigegeben.

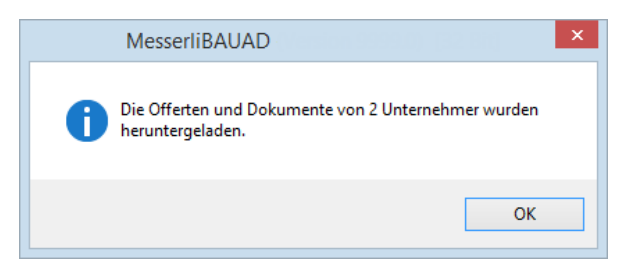

Bauad Angebote hochladen

Für die Abgebotsrunde auf der Bau-Plattform kann das Angebot des Unternehmers, das im Angebotsvergleich eingegeben wurde, übernommen werden.

#### **Zwingend dafür ist, dass der Unternehmer sich auf der Bauplattform registriert hat.**

Hat ein Unternehmer seine Offertpreise nicht auf der Bauplattform, sondern per Post oder E-Mail geschickt, so können seine Preise direkt im Angebotsvergleich erfasst werden.

Wenn auch sonst im **Angebotsvergleich** weitergearbeitet wird, die Konditionen geändert werden, übernimmt es automatisch die Änderungen ins Menü Bau-Plattform.

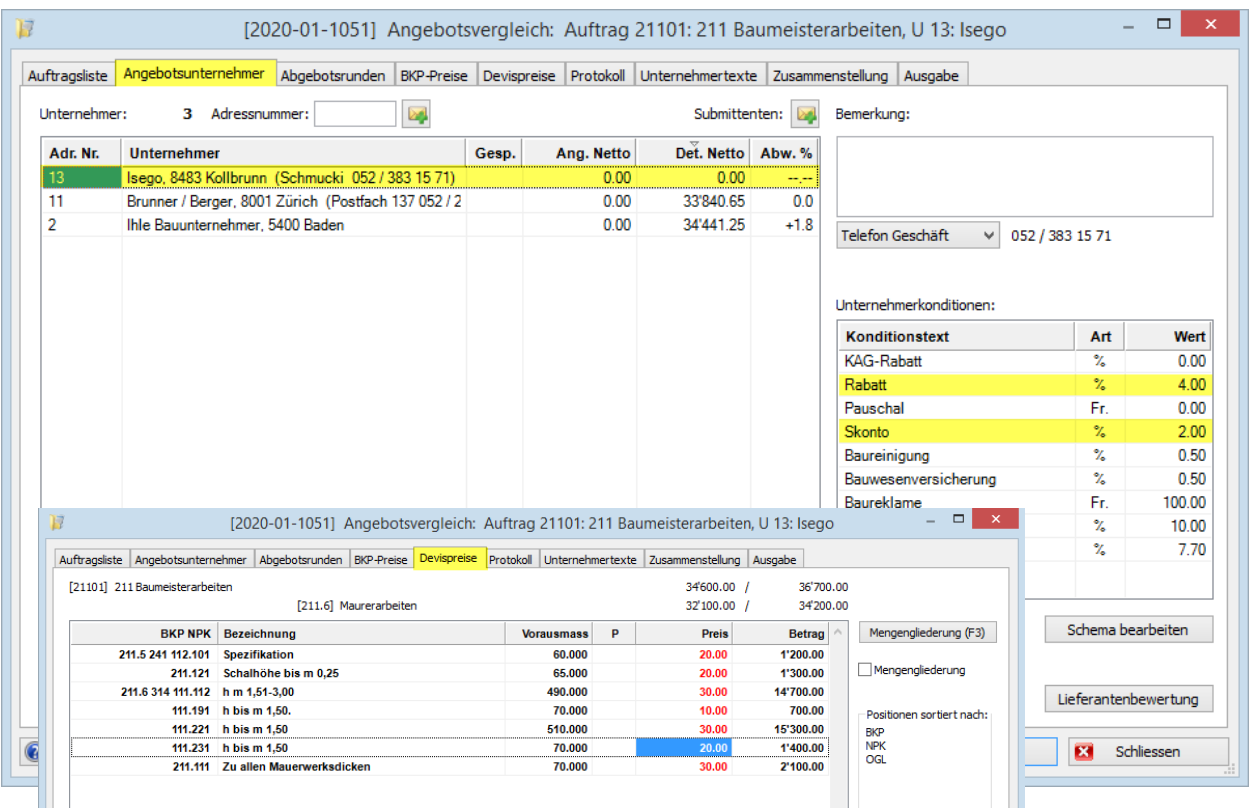

Der Unternehmer erhält E-Mails, dass sein Status auf **Rechnet mit** geändert und die Preise eingereicht wurden.

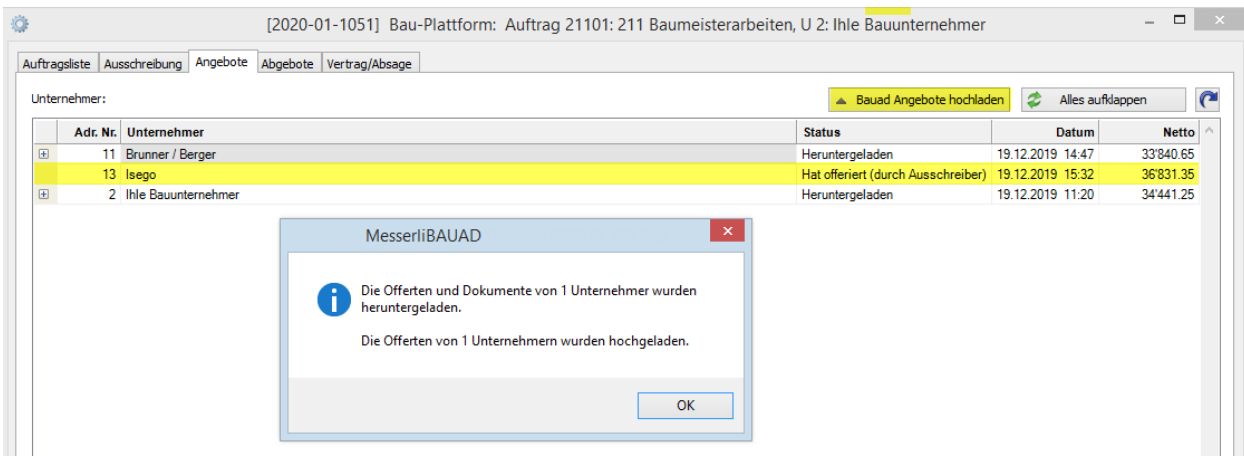

#### <span id="page-15-0"></span>**Abgebote**

 $\blacktriangle$  Abgebotrunde starten

Mit dieser Schaltfläche kann die Abgebotrunde gestartet werden. Es kommt die Aufforderung, das Antwortdatum einzugeben.

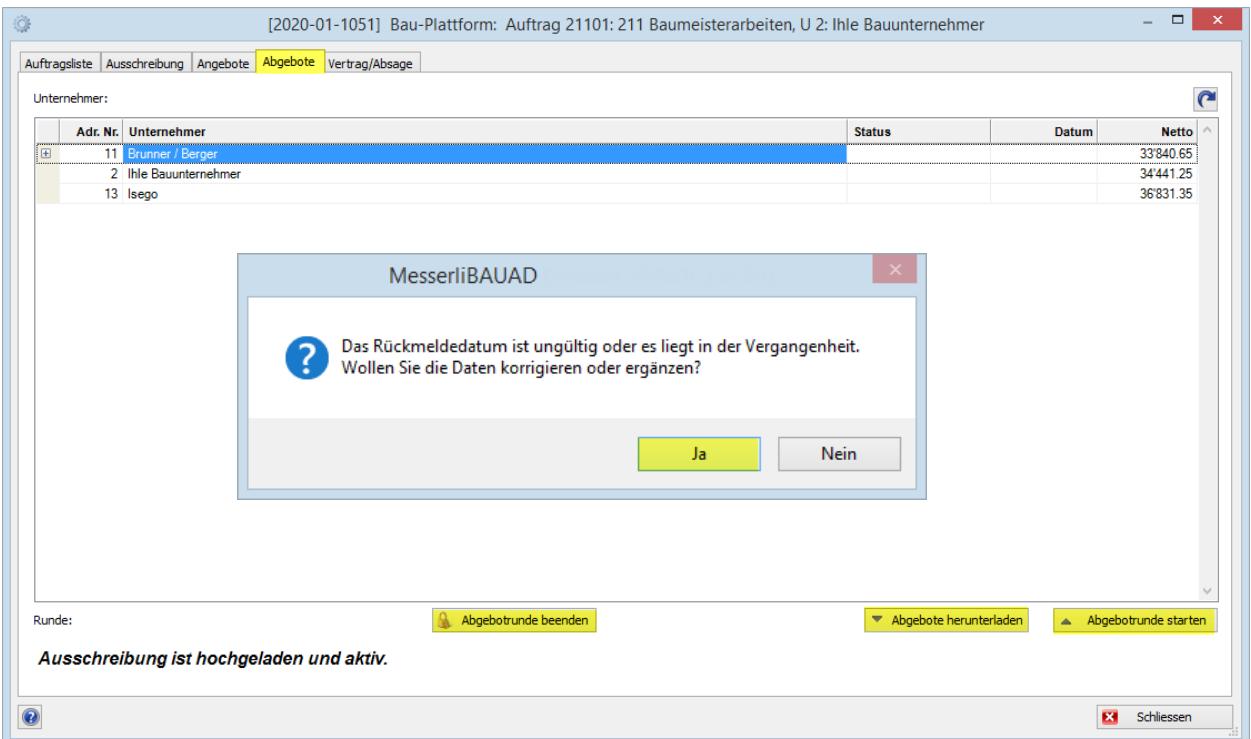

Nach Eingabe des Datums und Schliessen des Druck-Fensters werden die Einladungs-E-Mails an die Unternehmer verschickt.

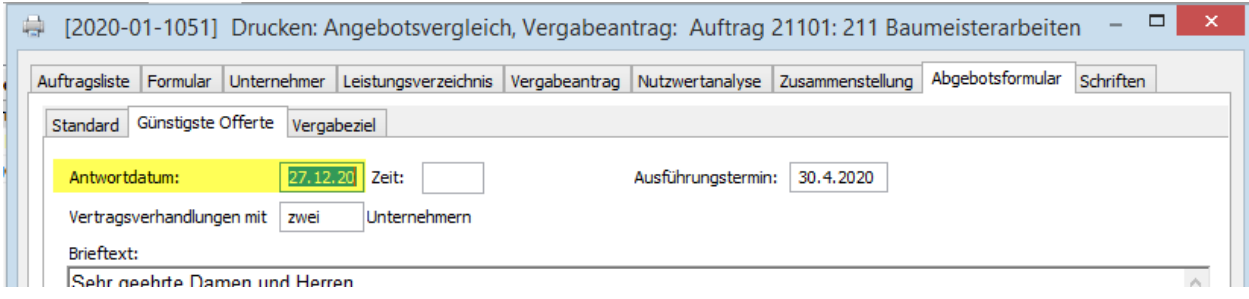

Im Status ist ersichtlich, dass die Einladung zur Abgebotrunde gesendet wurde.

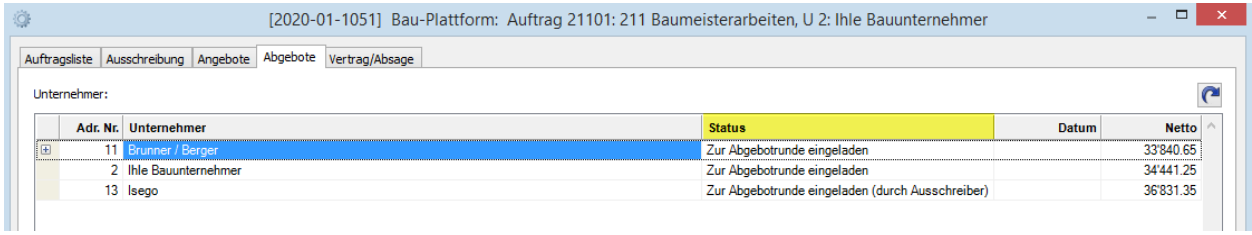

#### <span id="page-16-0"></span>**E-Mail an Unternehmer**

Mail an Unternehmer, die ein Angebot eingereicht haben und somit zur Abgebotrunde eingeladen werden:

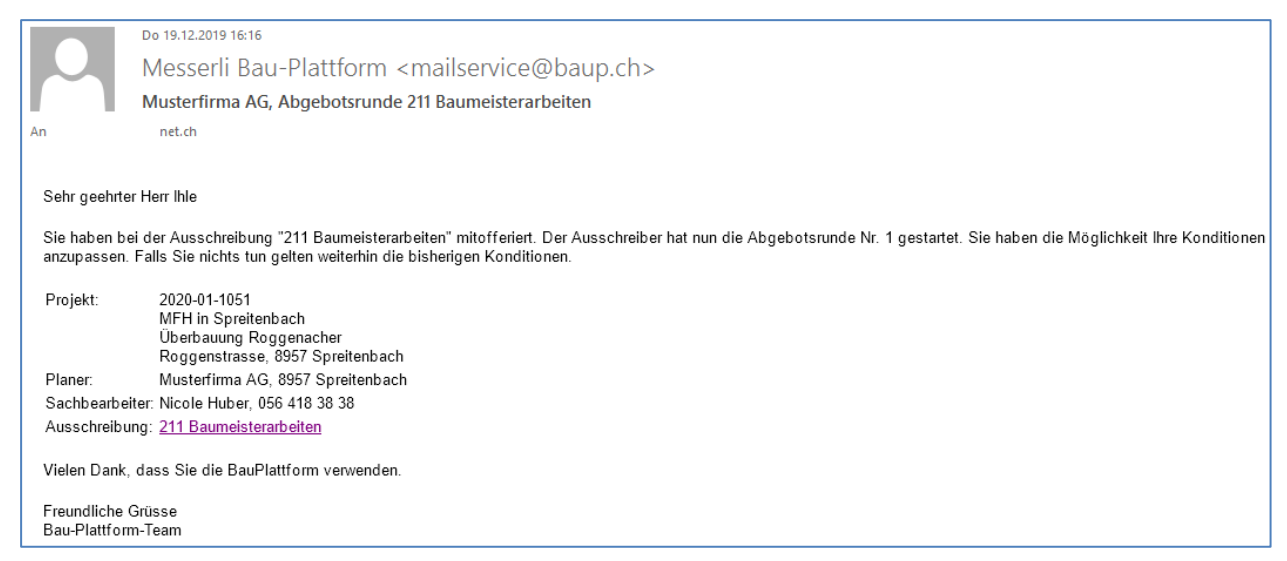

#### <span id="page-16-1"></span>**BauPlattform, Sicht des Unternehmers**

Ein Unternehmer hat folgende Sicht auf die Bau-Plattform.

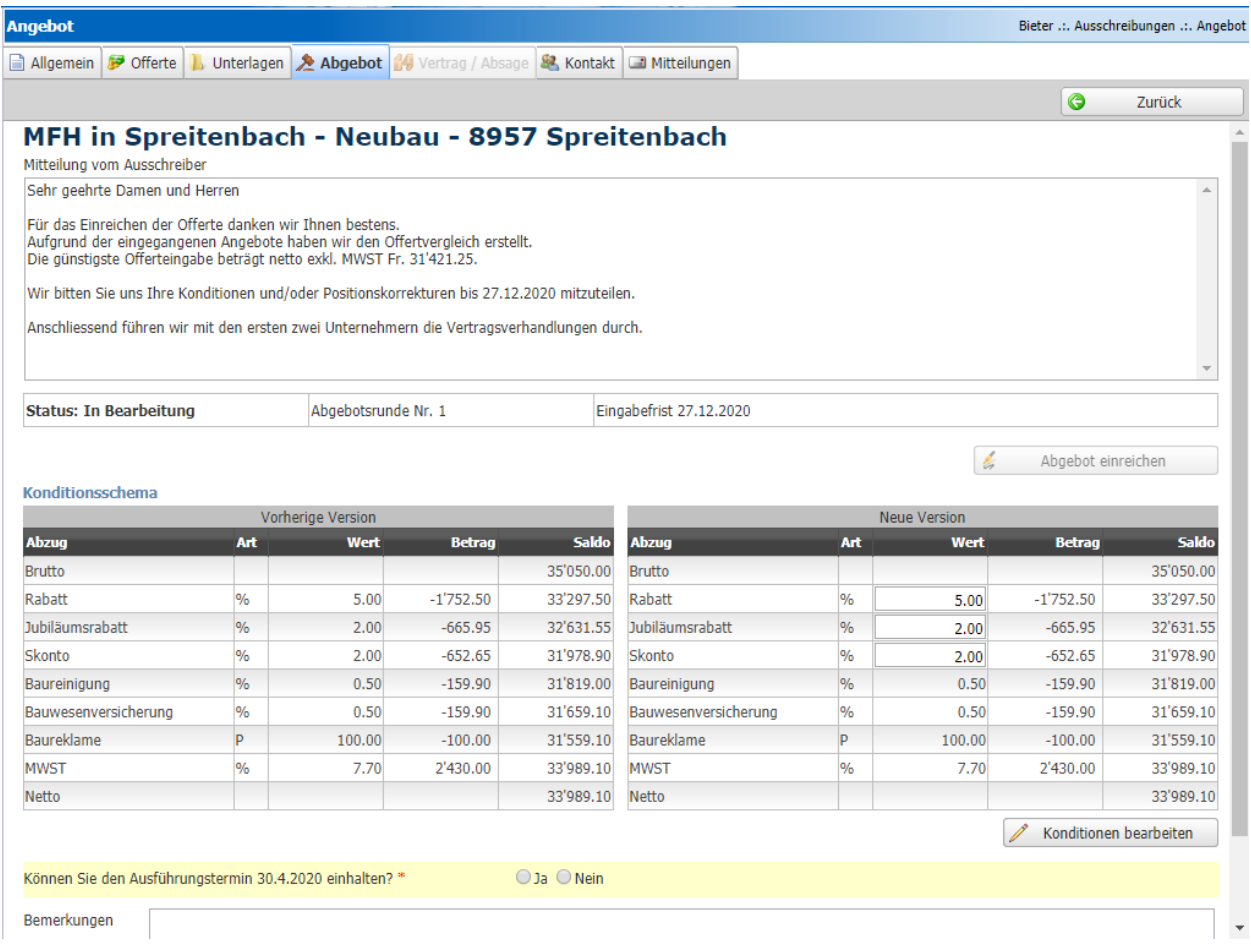

\* Abgebote herunterladen

Sobald Unternehmer ein neues Angebot eingereicht haben, wird eine E-Mail generiert und wird unter Meldungen (Messenger) angezeigt. Mit der Schaltfläche **Abgebote herunterladen** werden die Preise und Konditionen aktualisiert.

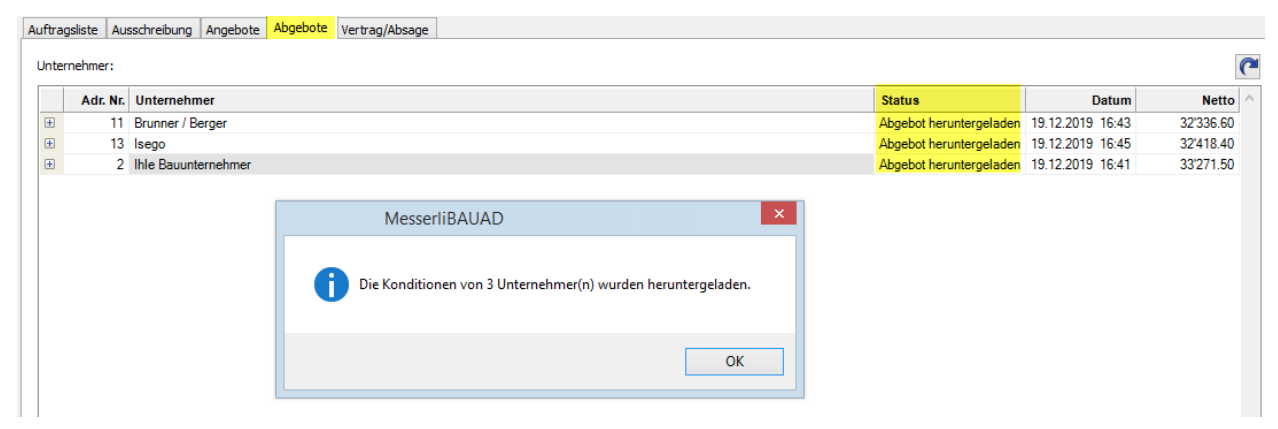

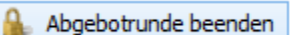

Auch die Abgebotrunde kann manuell beendet werden. Danach können die Unternehmer keine Angebote mehr einreichen.

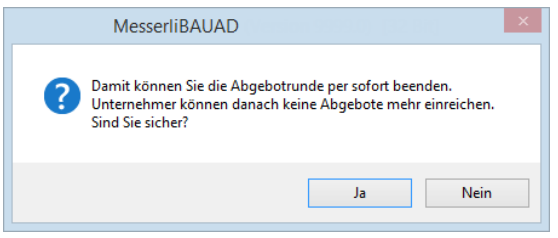

Nachdem die Abgebotrunde abgeschlossen oder der Eingabetermin abgelaufen ist, kann auch eine nächste Runde gestartet werden.

#### <span id="page-18-0"></span>**Vertrag/Absage**

Im Register **Vertrag/Absage** wird der Vertrag vergeben und die Absageschreiben generiert.

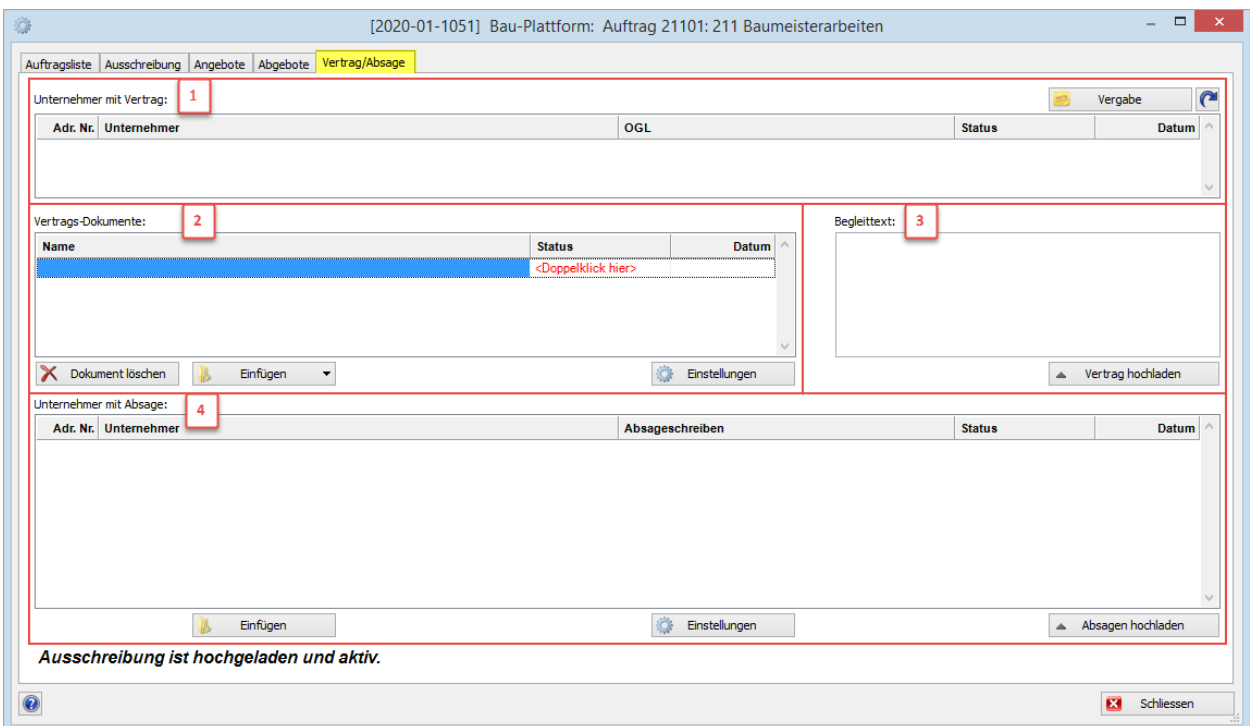

<span id="page-18-1"></span>**Unternehmer mit Vertrag**

 $\mathbf{1}$ 

Der Vertrag wird mit der Schaltfläche **erstellt. Damit gelangt man ins gewohnte Verträge erfassen**. Alle Unternehmer aus der BauPlattform stehen zur Auswahl. Die **Konditionen** und **Beträge** werden übernommen. Die weiteren Infos können noch angepasst werden.

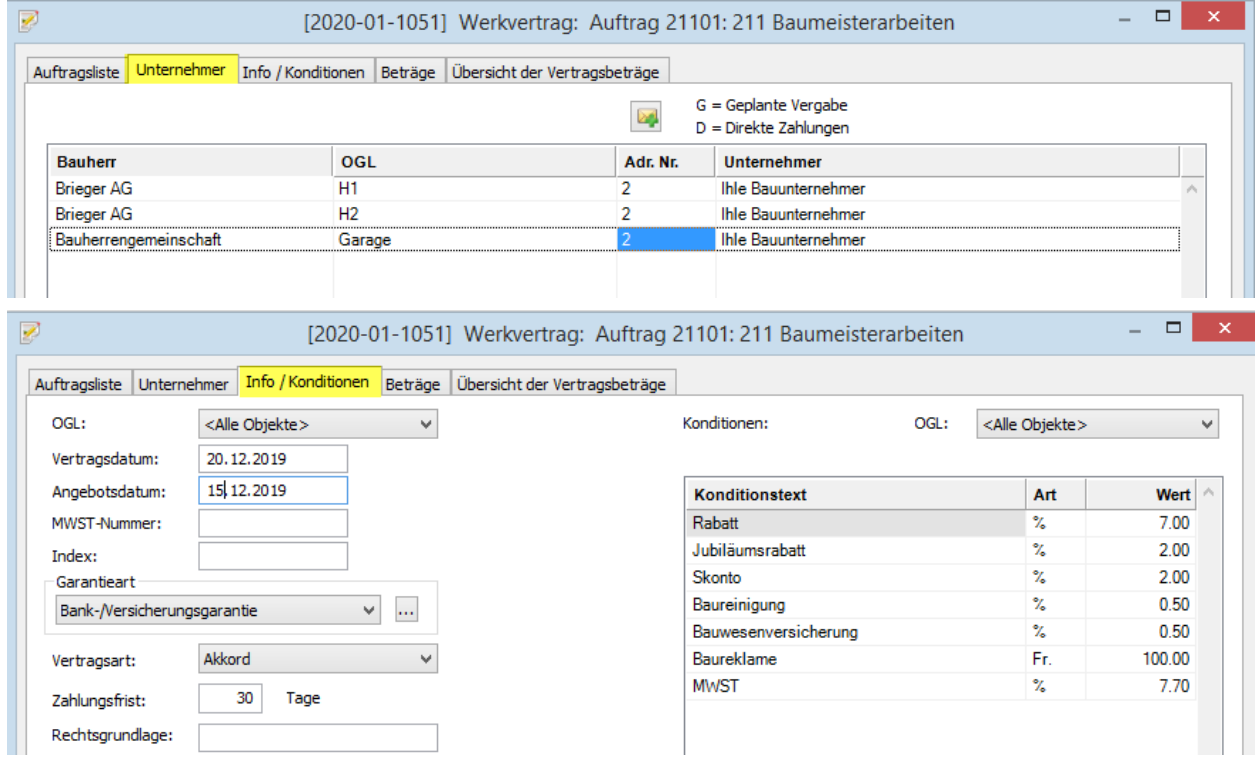

#### **Vertrags-Dokumente**

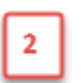

Mit der Schaltfläche **Wirter aus Einstellungen wird das Druckmenü des Vertrages geöffnet. Darin können** alle Einstellungen des Vertrags wie auch zusätzliche Texte und Absageschreiben definiert werden.

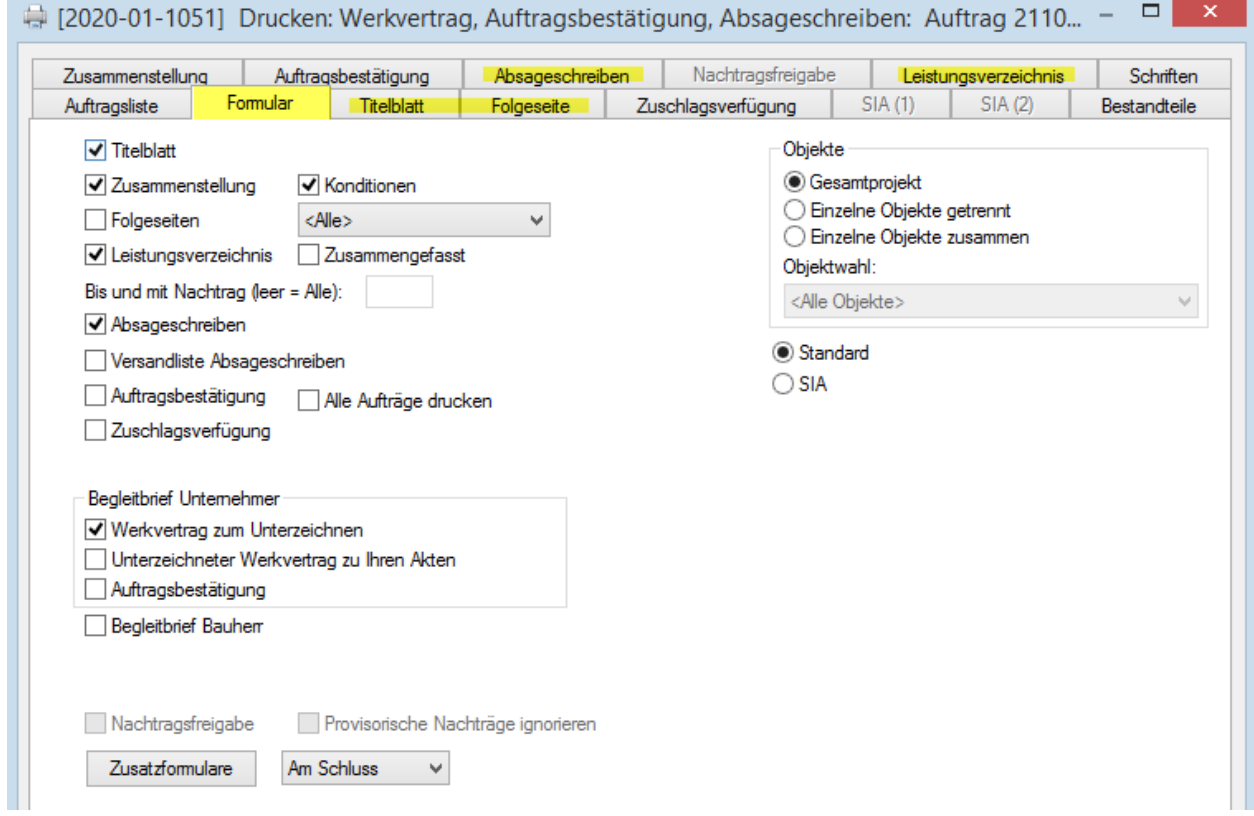

Mit **Doppelklick** auf das Statusfeld wird der Druck aufbereitet und die PDF-Dokumente erstellt und in der Liste eingefügt.

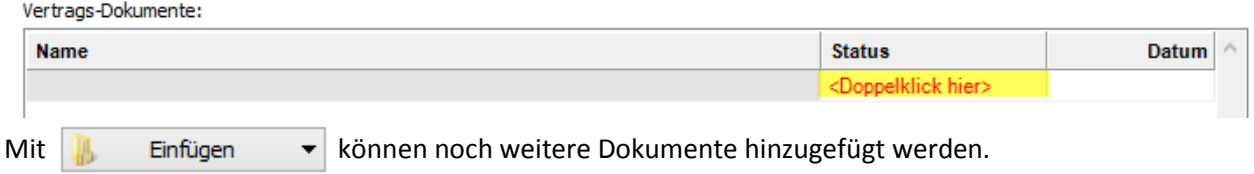

Mit der Schaltfläche  $\mathsf{\times}$  Dokument löschen kann ein Dokument wieder aus der Liste entfernt werden. Wenn die erstellten Vertragsdokumente gelöscht werden, können nochmals Änderungen gemacht werden und mit **Einfügen Vertragsdokumente** wird der Druck neu generiert.

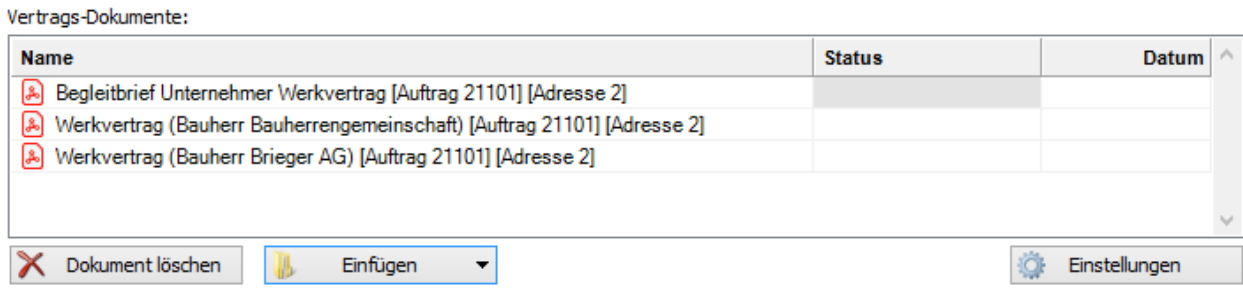

#### <span id="page-20-0"></span>**Vertrag hochladen**

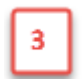

Der Begleittext wird angezeigt und kann auch geändert werden.

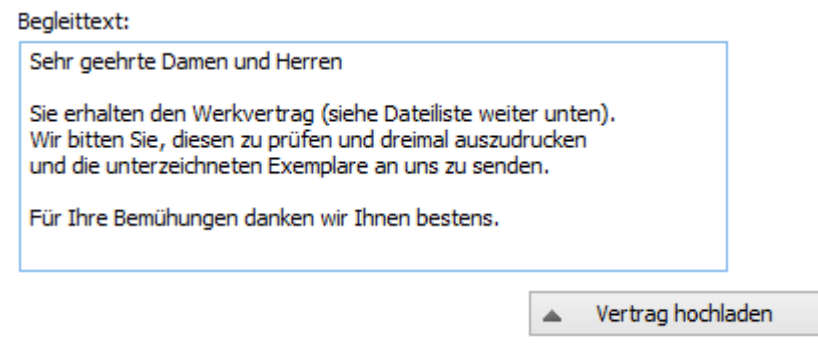

Anschliessend werden mit der Schaltfläche auf die Bau-Plattform übermittelt und der Unternehmer erhält eine E-Mail, dass er die Vertragsdokumente auf der BauPlattform anschauen und herunterladen kann.

#### <span id="page-20-1"></span>**E-Mail, das der Unternehmer erhält.**

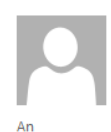

Fr 20.12.2019 09:12 Messerli Bau-Plattform <mailservice@baup.ch> Musterfirma AG, Zusage Offerte - 211 Baumeisterarbeiten

#### Sehr geehrter Herr Ihle

net.ch

Sie haben bei der Ausschreibung "211 Baumeisterarbeiten" mitofferiert. Die Firma Musterfirma AG hat Ihre Offerte geprüft und freut sich Ihnen eine Zusage zu erteilen.

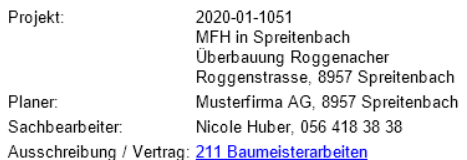

Vielen Dank, dass Sie die BauPlattform verwenden.

<span id="page-20-2"></span>Freundliche Grüsse<br>Bau-Plattform-Team

#### **Bau-Plattform , Sicht des Unternehmers**.

Der Unternehmer muss seine Zusage bestätigen.

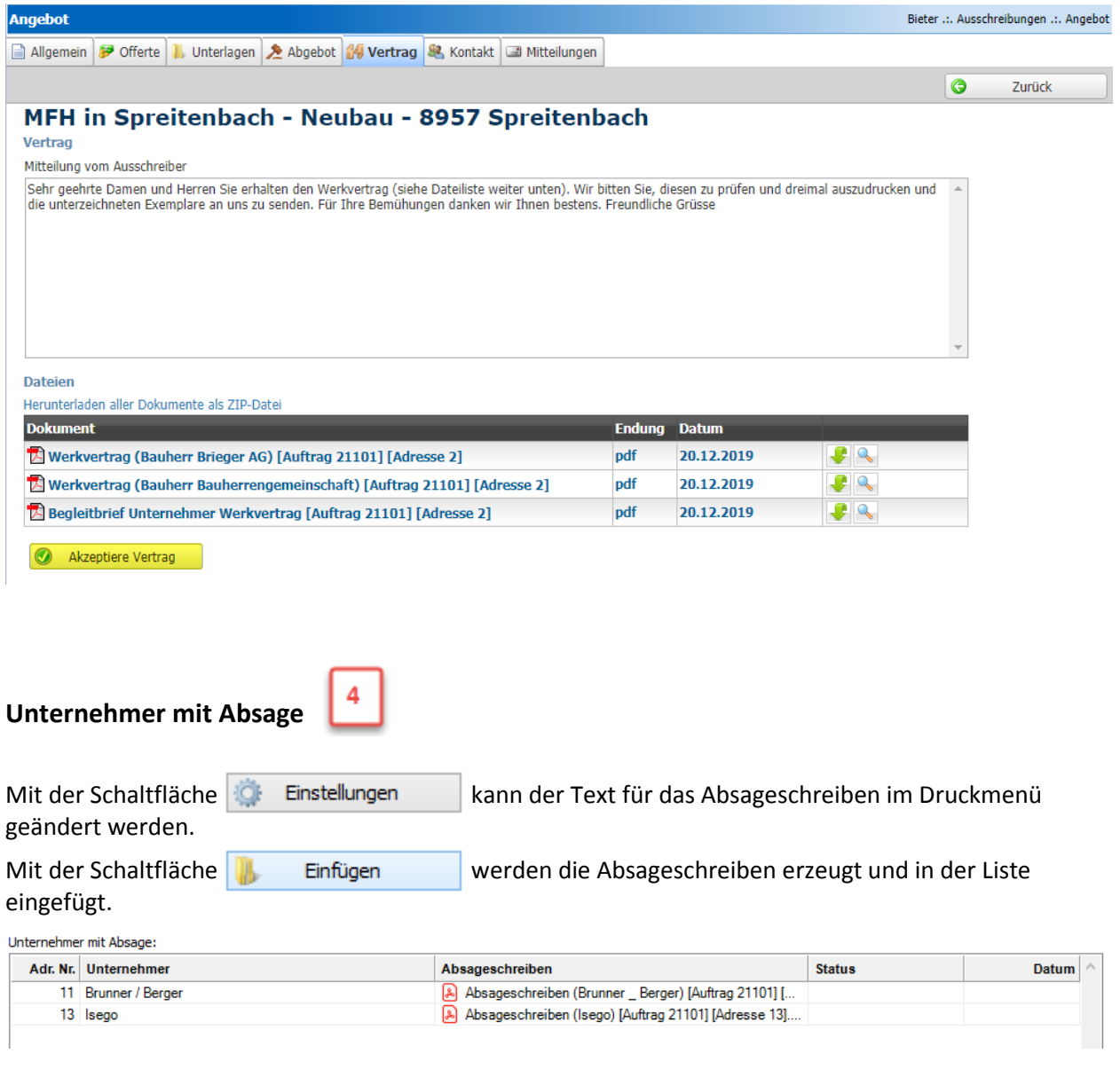

<span id="page-21-0"></span>Schlussendlich werden mit der Schaltfläche **4 Absagen hochladen** die Absageschreiben auf die Bau-Plattform geladen. Die betroffenen Unternehmer erhalten eine E-Mail mit der Absage im Anhang. Dieses Dokument kann aber auch auf der Bau-Plattform abrufen werden.

#### **E-Mail, das der Unternehmer erhält.**

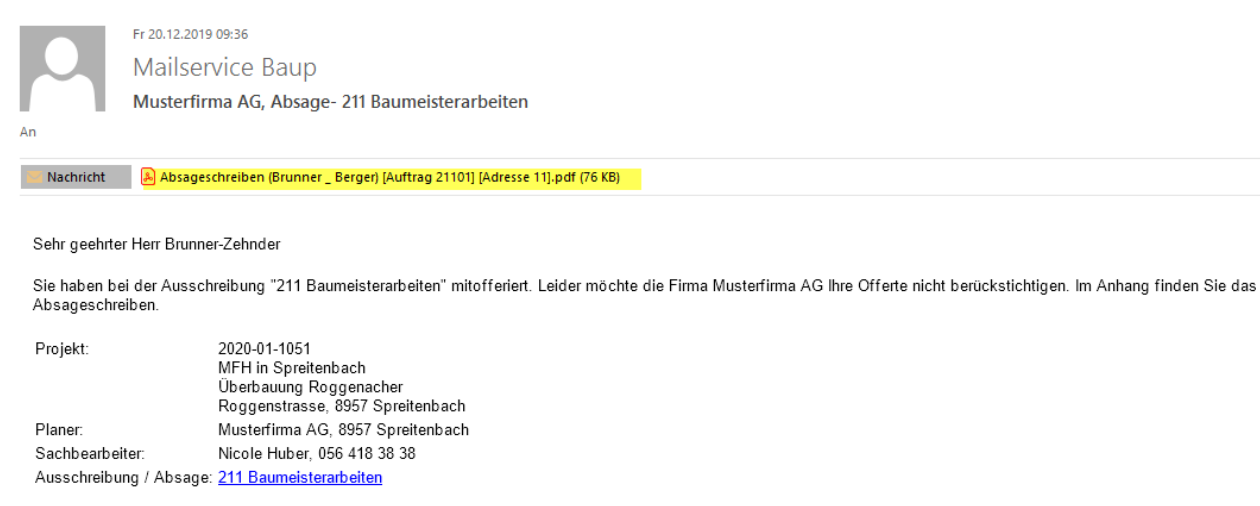

Vielen Dank, dass Sie die BauPlattform verwenden

Freundliche Grüsse Bau-Plattform-Team

#### **BauPlattform, Sicht des Unternehmers.**

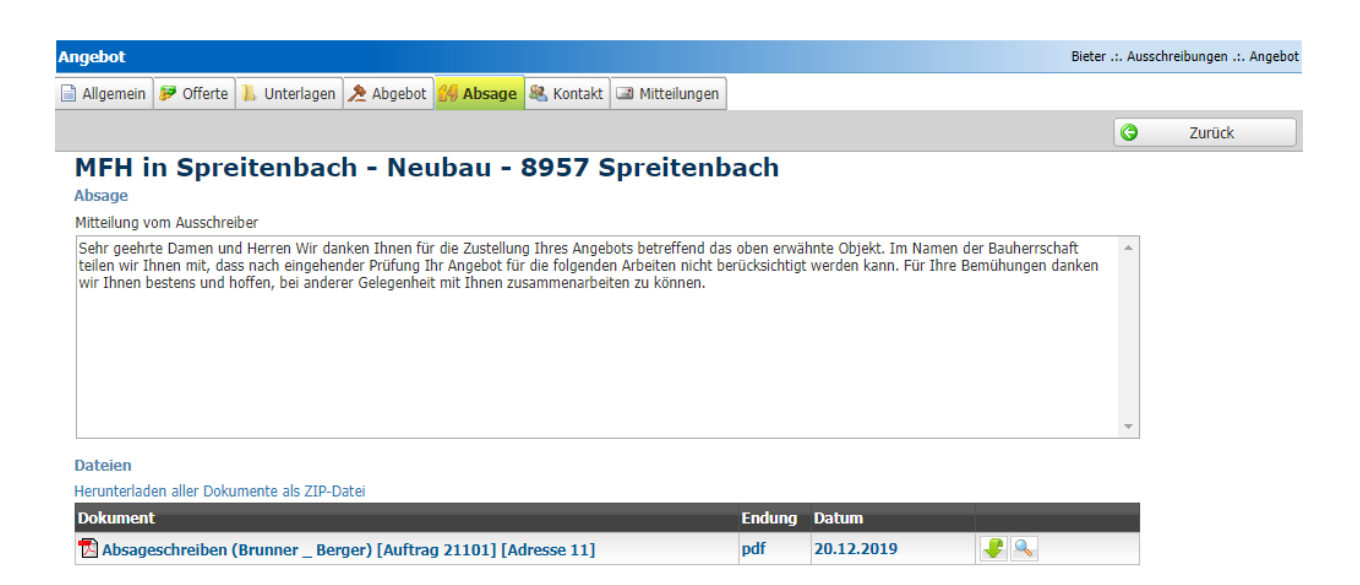